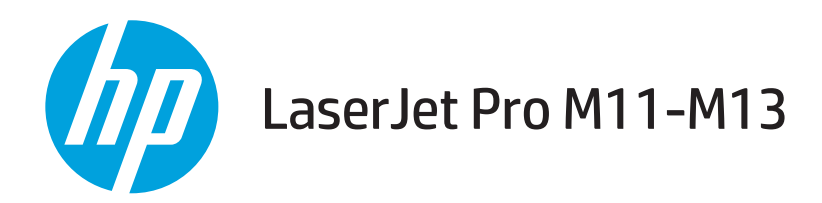

## Felhasználói kézikönyv

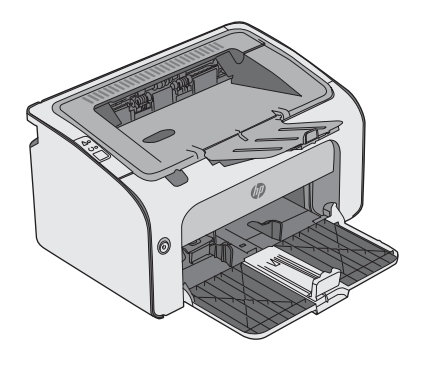

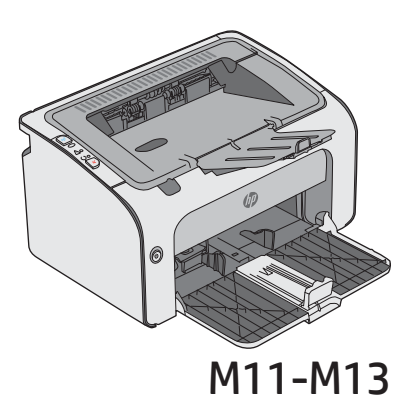

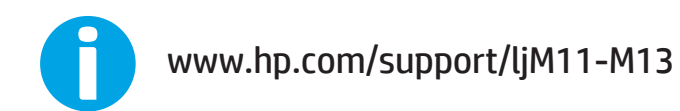

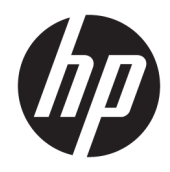

## HP LaserJet Pro M11-M13

Felhasználói kézikönyv

#### Szerzői jog és licenc

© Copyright 2017 HP Development Company, L.P.

Előzetes írásbeli engedély nélküli reprodukálása, adaptálása vagy fordítása tilos, kivéve ahol ezt a szerzői jogi rendelkezések megengedik.

A jelen kézikönyvben megadott információk előzetes bejelentés nélkül megváltozhatnak.

A HP termékekre és szolgáltatásokra vonatkozó kizárólagos garanciák az adott termékhez és szolgáltatáshoz mellékelt garancianyilatkozatokban találhatók. Az ebben az útmutatóban foglaltak nem tekinthetők további garanciavállalásnak. A HP nem vállal

felelősséget a jelen útmutatóban előforduló műszaki vagy szerkesztési hibákért, illetve kihagyásokért.

Edition 3, 8/2017

#### Védjegyek

Az Adobe® , az Adobe Photoshop® , az Acrobat® és a PostScript® az Adobe Systems Incorporated védjegye.

Az Apple és az Apple embléma az Apple, Inc. Egyesült Államokban és más országokban/ térségekben bejegyzett védjegye.

Az OS X az Apple Inc. Egyesült Államokban és más országokban/térségekben bejegyzett védjegye.

A Microsoft®, a Windows®, a Windows® XP és a Windows Vista® a Microsoft Corporation Egyesült Államokban bejegyzett védjegye.

# Tartalomjegyzék

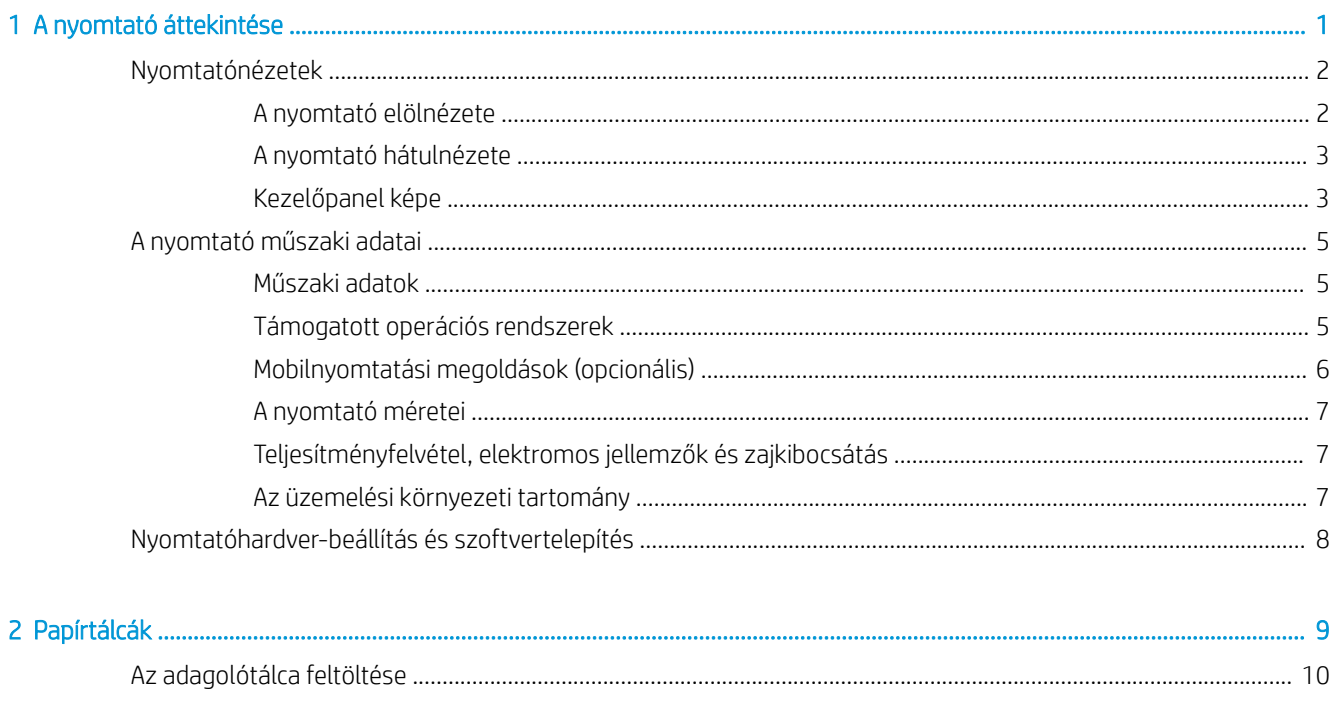

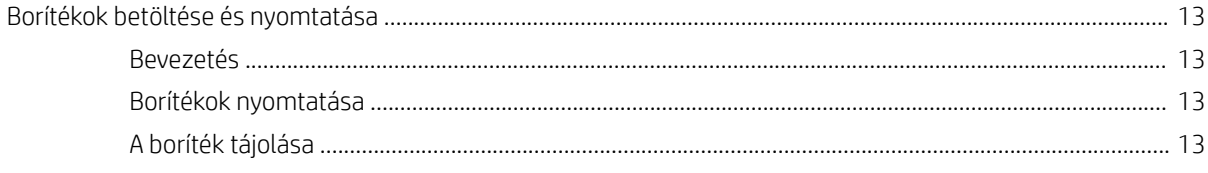

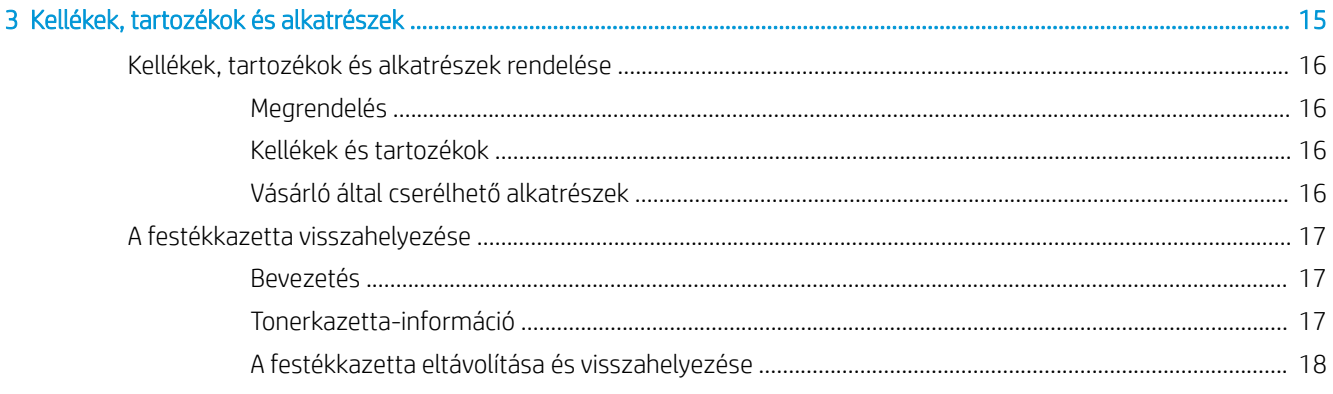

ż

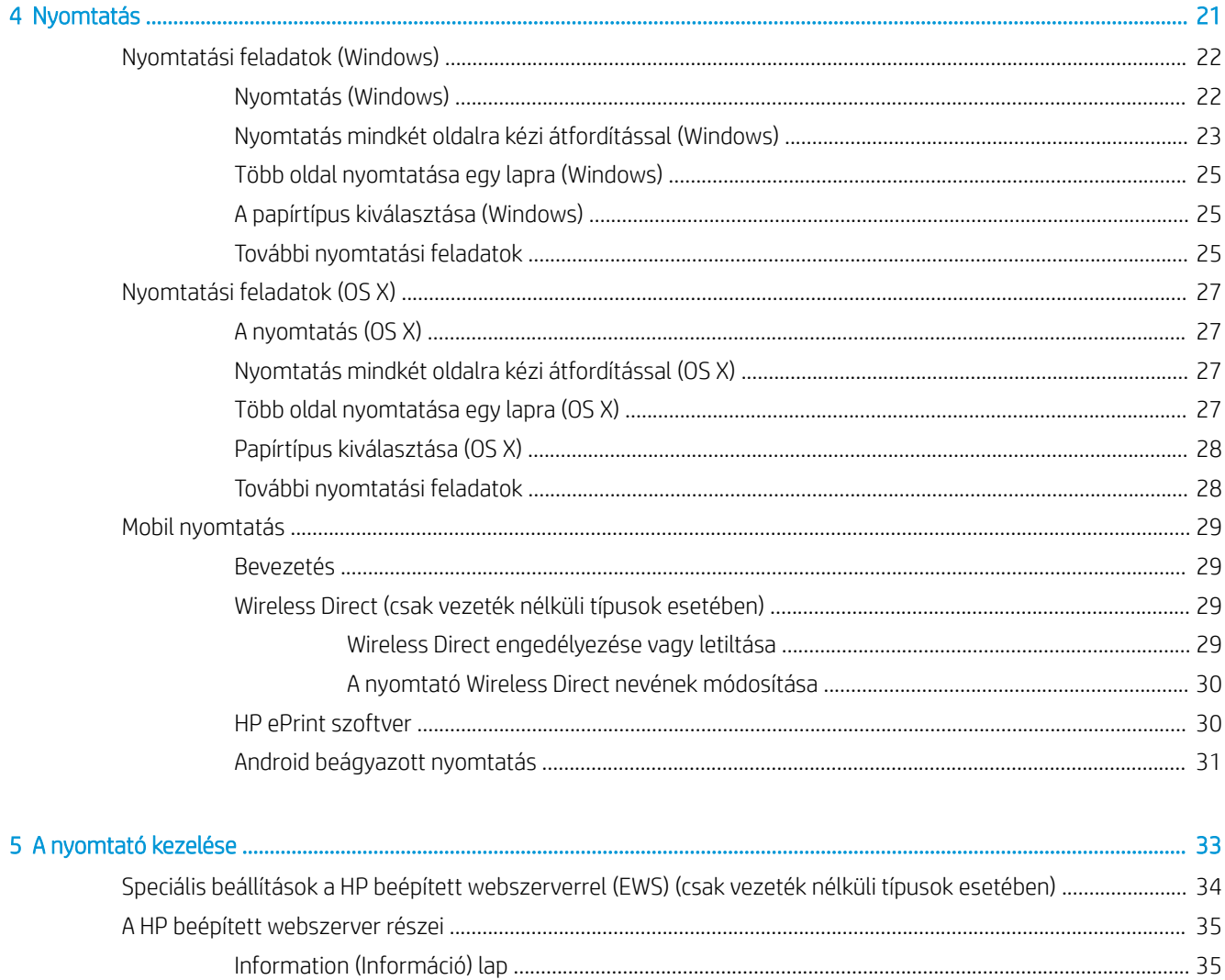

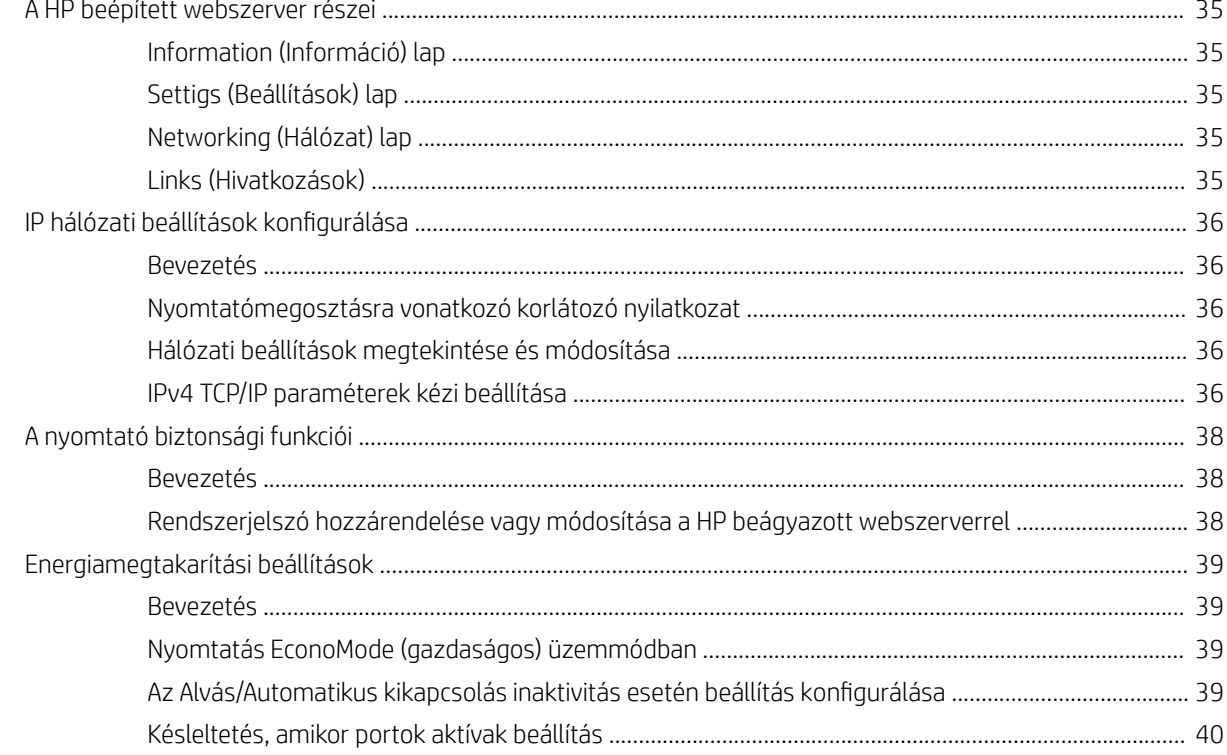

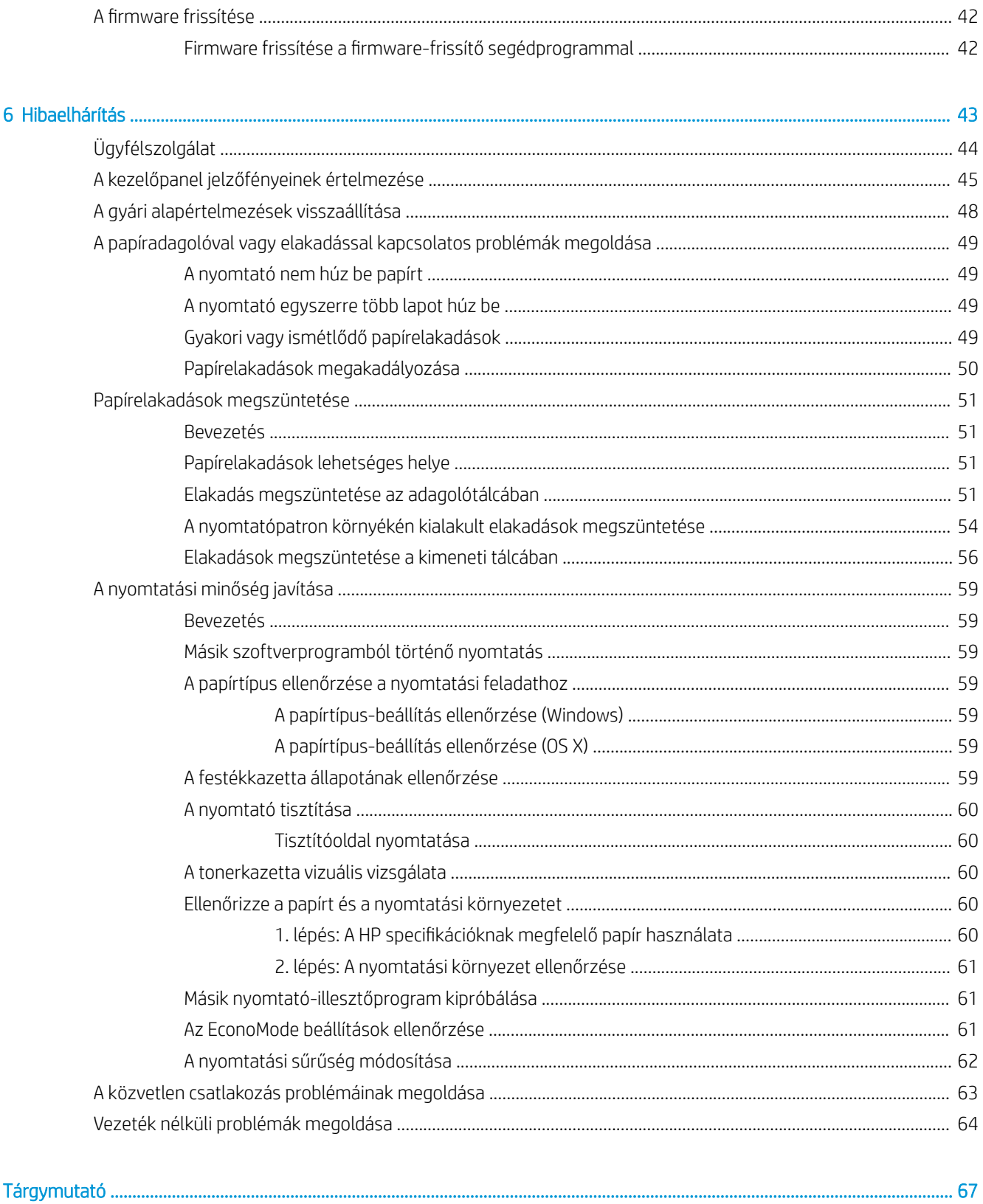

## <span id="page-8-0"></span>1 A nyomtató áttekintése

- [Nyomtatónézetek](#page-9-0)
- [A nyomtató műszaki adatai](#page-12-0)
- [Nyomtatóhardver-beállítás és szoftvertelepítés](#page-15-0)

### További tudnivalók:

Az alábbi információk a megjelenés idején helyesek voltak. A legfrissebb információkat lásd: [www.hp.com/](http://www.hp.com/support/ljm11-m13) [support/ljm11-m13.](http://www.hp.com/support/ljm11-m13)

A HP mindenre kiterjedő nyomtatósúgója az alábbi információkat tartalmazza:

- Telepítés és konfigurálás
- Tanulás és használat
- **Hibaelhárítás**
- Szoftver- és firmware-frissítések letöltése
- Csatlakozás a támogatási fórumokhoz
- Garanciális és szabályzati információk keresése

## <span id="page-9-0"></span>Nyomtatónézetek

### A nyomtató elölnézete

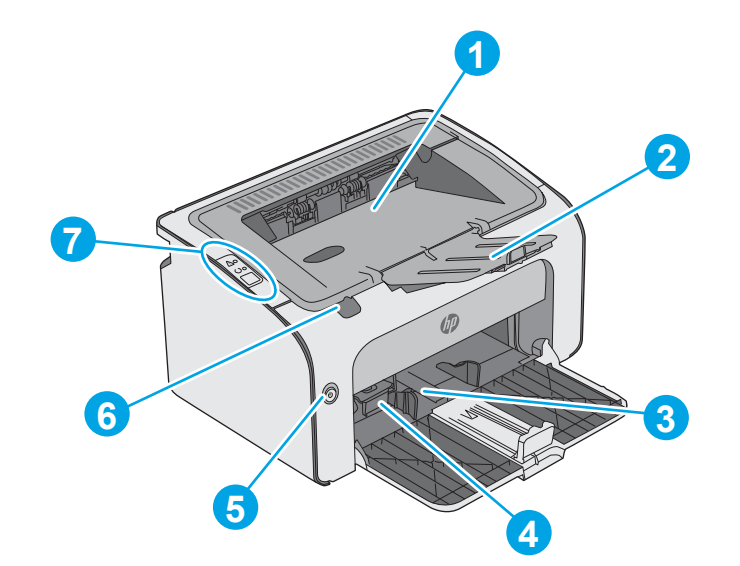

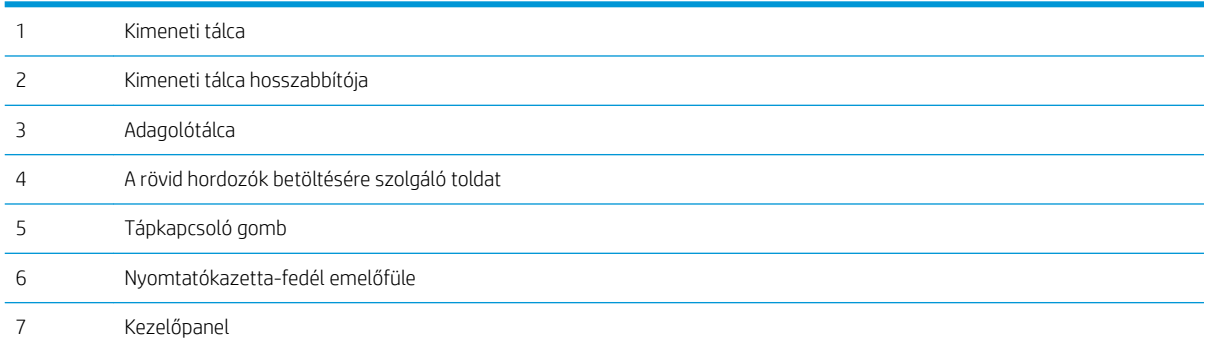

### <span id="page-10-0"></span>A nyomtató hátulnézete

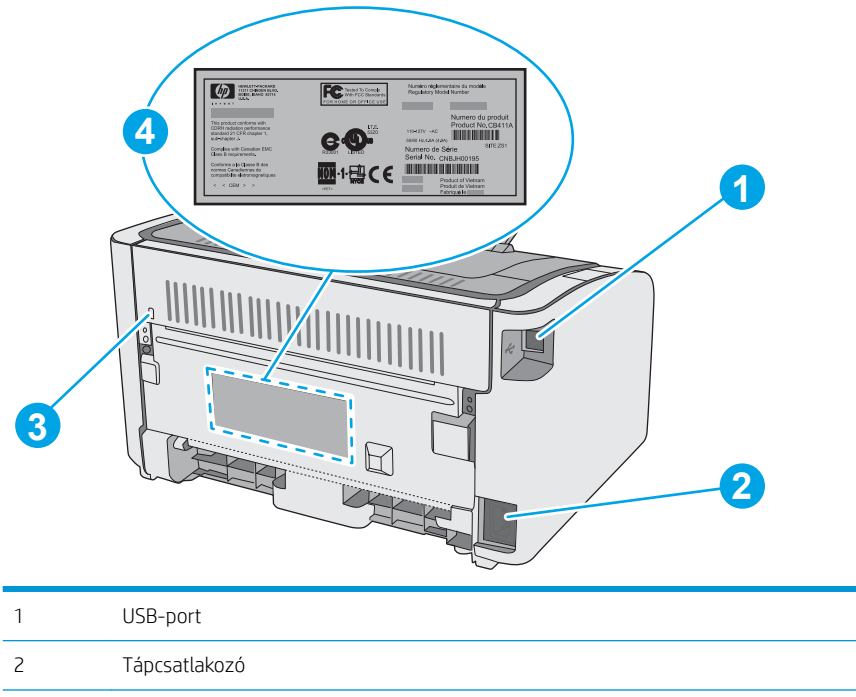

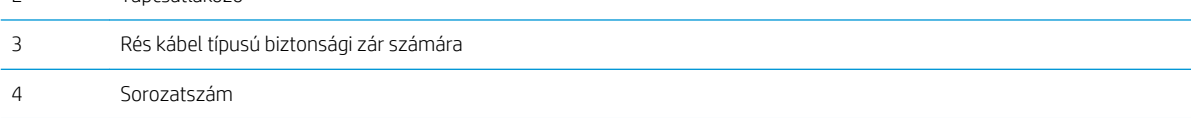

### Kezelőpanel képe

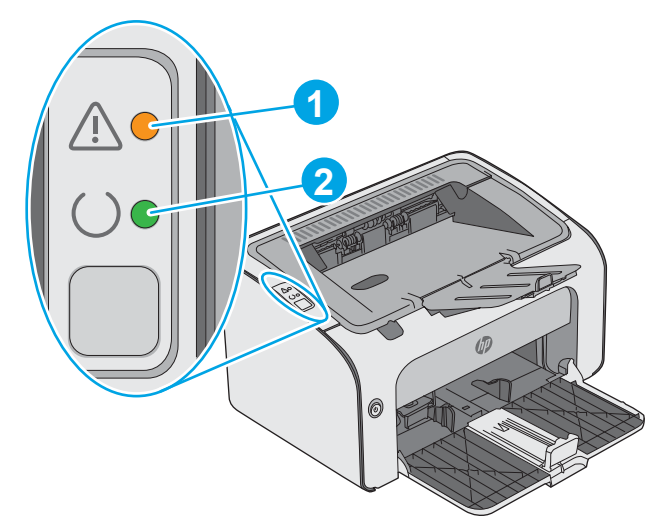

### 1-1. táblázat: HP LaserJet Pro M12a (alaptípus)

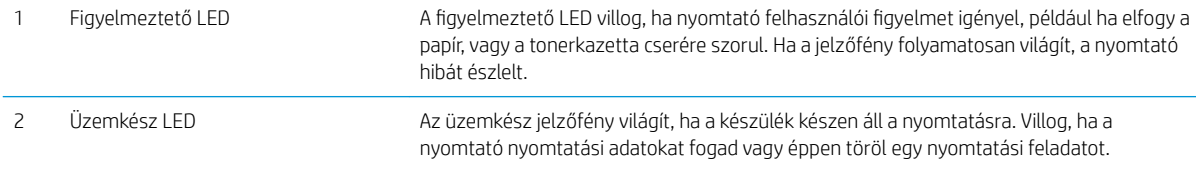

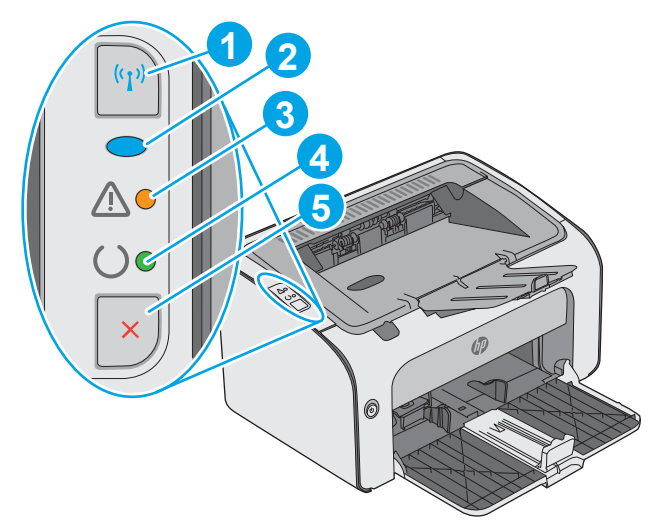

### 1-2. táblázat: HP LaserJet Pro M12w (vezeték nélküli típusok)

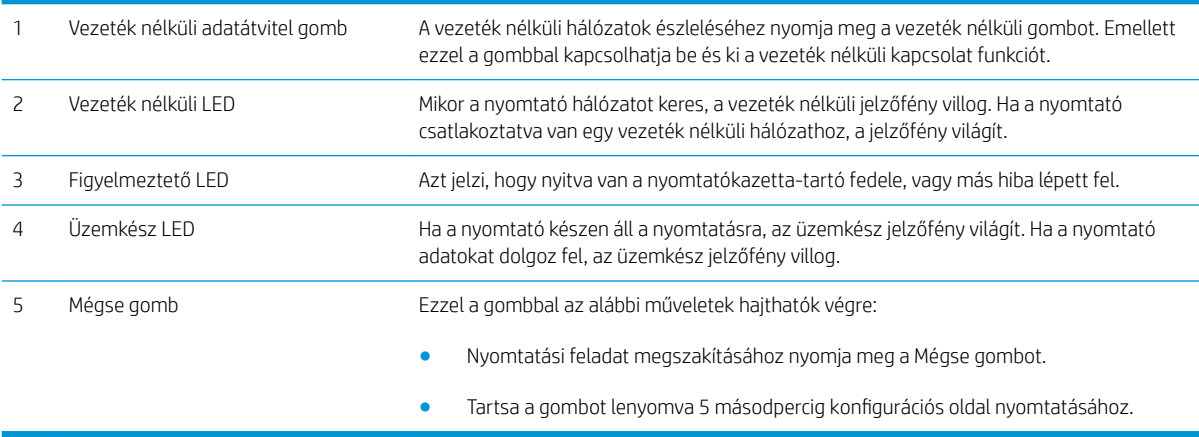

## <span id="page-12-0"></span>A nyomtató műszaki adatai

FONTOS: Az alábbi jellemzők a közzététel idején helyesek voltak, de azok módosulhatnak. A naprakész információkat lásd: [www.hp.com/support/ljm11-m13](http://www.hp.com/support/ljm11-m13).

- Műszaki adatok
- Támogatott operációs rendszerek
- [Mobilnyomtatási megoldások \(opcionális\)](#page-13-0)
- [A nyomtató méretei](#page-14-0)
- [Teljesítményfelvétel, elektromos jellemzők és zajkibocsátás](#page-14-0)
- [Az üzemelési környezeti tartomány](#page-14-0)

### Műszaki adatok

Az aktuális információkat lásd: [www.hp.com/support/ljm11-m13.](http://www.hp.com/support/ljm11-m13)

### Támogatott operációs rendszerek

Az alábbi információk a nyomtatóspecifikus Windows PCLmS és OS X nyomtató-illesztőprogramokra vonatkoznak.

Windows: A HP szoftvertelepítő a PCLmS illesztőprogramot telepíti a Windows operációs rendszertől függően, illetve a teljes szoftvertelepítő használatakor opcionális szoftver telepítésére is sor kerül. További tudnivalókat a szoftvertelepítési megjegyzésekben talál.

OS X: A nyomtató Mac gépekkel is használható. Töltse le a HP Easy Start programot az [123.hp.com](http://123.hp.com) vagy a Nyomtatás-támogatási oldalról, majd a HP Easy Start segítségével telepítse a HP nyomtató-illesztőprogramot és segédprogramot. A HP Easy Start nem része a dobozban található CD-nek.

- 1. Keresse fel az [123.hp.com](http://123.hp.com) webhelyet.
- 2. Kövesse a nyomtatószoftver letöltésére szolgáló lépéseket.

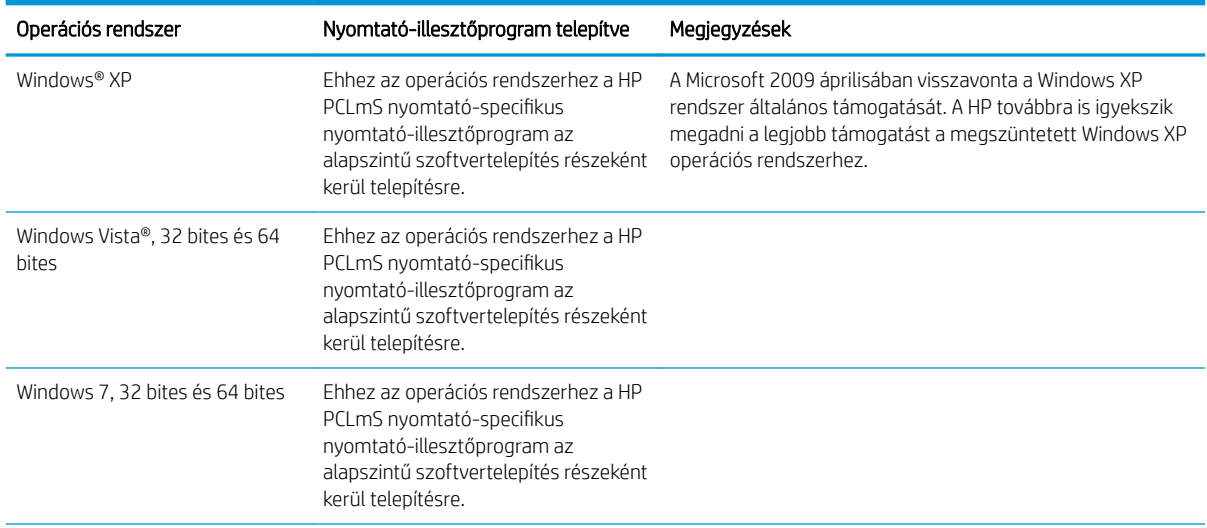

<span id="page-13-0"></span>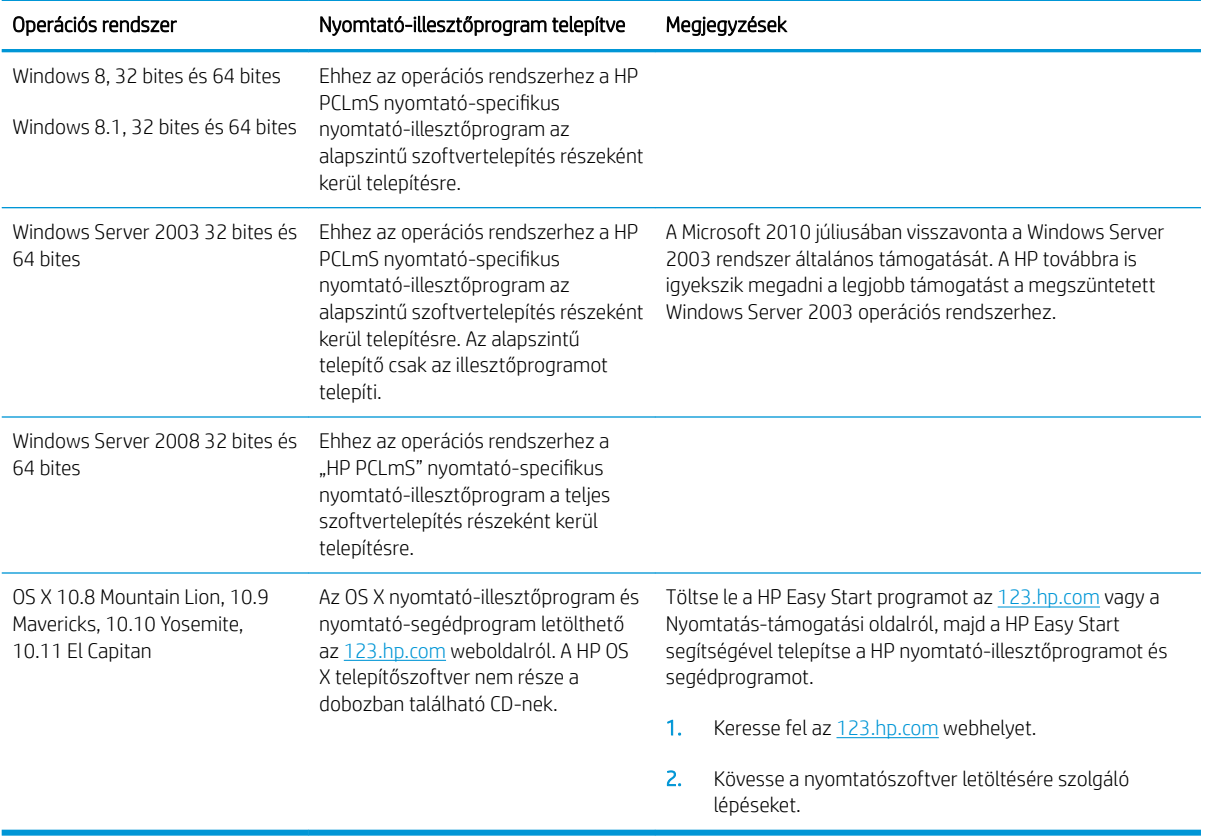

**MEGJEGYZÉS:** A támogatott operációs rendszerek aktuális listájának megtekintéséhez látogasson el a [www.hp.com/support/ljm11-m13](http://www.hp.com/support/ljm11-m13) címre, ahol a HP teljes körű támogatást nyújt nyomtatójához.

### Mobilnyomtatási megoldások (opcionális)

A nyomtató az alábbi szoftvert támogatja a mobilnyomtatáshoz:

- **HP ePrint szoftver**
- HP ePrint e-mailen keresztül (engedélyezni kell hozzá a HP webes szolgáltatásokat, valamint a nyomtatót regisztrálni kell a HP Connected szolgáltatásra)
- Android nyomtatás

### <span id="page-14-0"></span>A nyomtató méretei

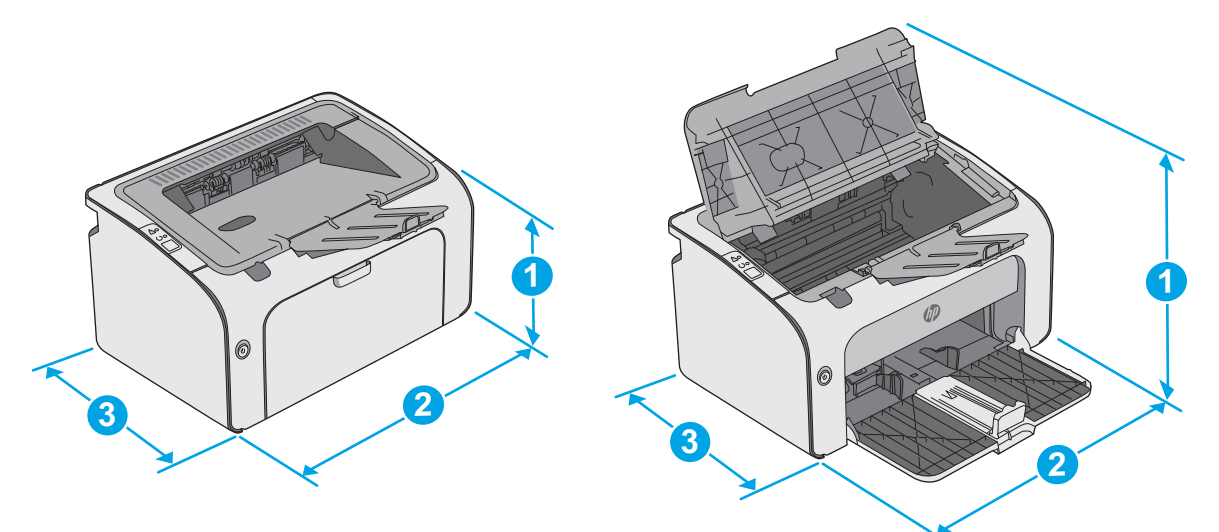

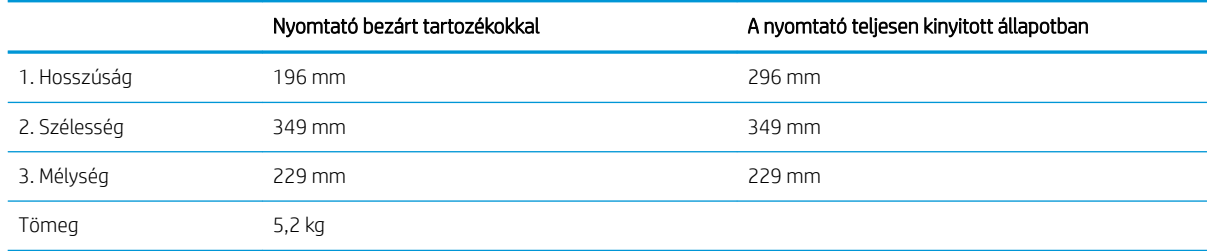

### Teljesítményfelvétel, elektromos jellemzők és zajkibocsátás

Az aktuális információkért lásd: [www.hp.com/support/ljm11-m13.](http://www.hp.com/support/ljm11-m13)

A VIGYÁZAT! A hálózati feszültséggel szembeni követelmények annak az országnak/térségnek felelnek meg, ahol a nyomtató forgalomba kerül. Ne változtassa meg az üzemi feszültséget. Ez árt a nyomtatónak, és érvényteleníti a nyomtatóra vonatkozó garanciát.

### Az üzemelési környezeti tartomány

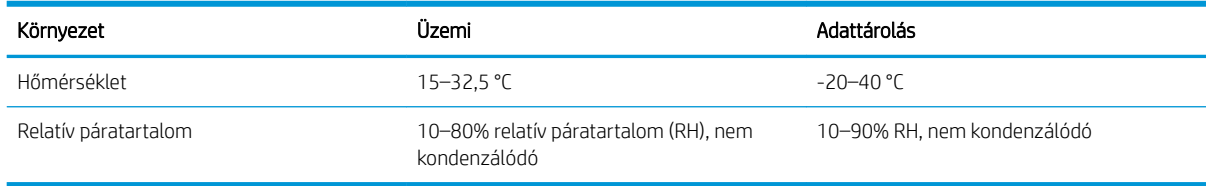

### <span id="page-15-0"></span>Nyomtatóhardver-beállítás és szoftvertelepítés

Az alapvető üzembe helyezési utasításokért olvassa el a beállítási útmutatót és az Első lépések című útmutatót, amelyet a nyomtatóhoz kapott. Látogasson el a HP támogatás weboldalára további információkért.

A [www.hp.com/support/ljm11-m13](http://www.hp.com/support/ljm11-m13) webhelyen a HP teljes körű segítséget nyújt nyomtatójához. Terméktámogatás itt:

- · Telepítés és konfigurálás
- Tanulás és használat
- Hibaelhárítás
- Szoftver- és firmware-frissítések letöltése
- Csatlakozás a támogatási fórumokhoz
- Garanciális és szabályzati információk keresése

## <span id="page-16-0"></span>2 Papírtálcák

- [Az adagolótálca feltöltése](#page-17-0)
- [Borítékok betöltése és nyomtatása](#page-20-0)

#### További tudnivalók:

Az alábbi információk a megjelenés idején helyesek voltak. A legfrissebb információkat lásd: [www.hp.com/](http://www.hp.com/support/ljm11-m13) [support/ljm11-m13.](http://www.hp.com/support/ljm11-m13)

A HP mindenre kiterjedő nyomtatósúgója az alábbi információkat tartalmazza:

- Telepítés és konfigurálás
- Tanulás és használat
- Hibaelhárítás
- · Szoftver- és firmware-frissítések letöltése
- Csatlakozás a támogatási fórumokhoz
- Garanciális és szabályzati információk keresése

## <span id="page-17-0"></span>Az adagolótálca feltöltése

1. Ha még nem tette meg, nyissa ki az adagolótálcát.

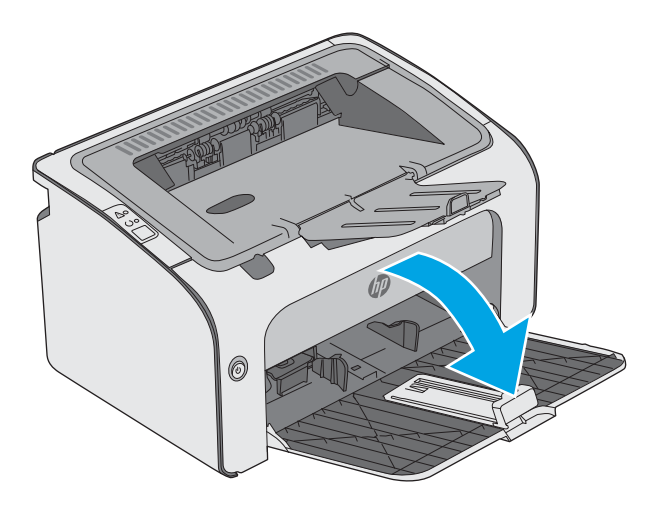

- 0
- 2. Húzza ki a papírszélesség- és papírhosszúságbeállító vezetőket.

3. Töltse be a papírt nyomtatott oldalával felfelé, felső szélével előre az adagolótálcába.

> A papír tájolása a tálcában a nyomtatási feladat típusától függően változó lehet. További tudnivalókért tekintse meg az alábbi táblázatot.

4. Tolja vissza a papírvezetőket úgy, hogy azok hozzáérjenek a papírhoz.

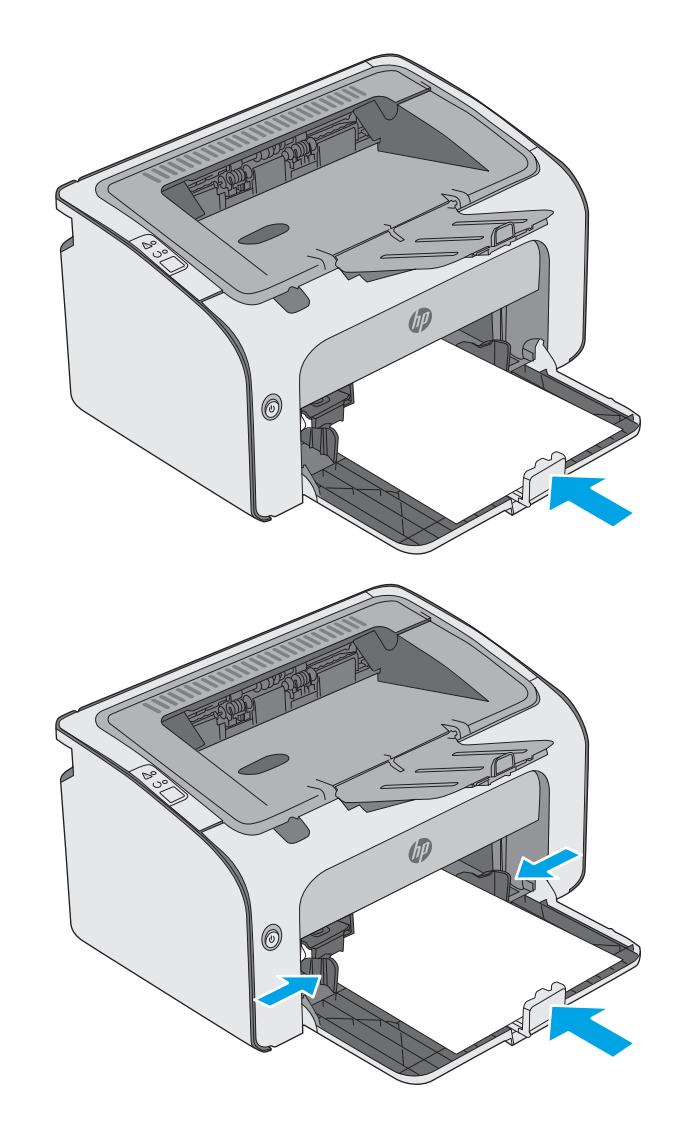

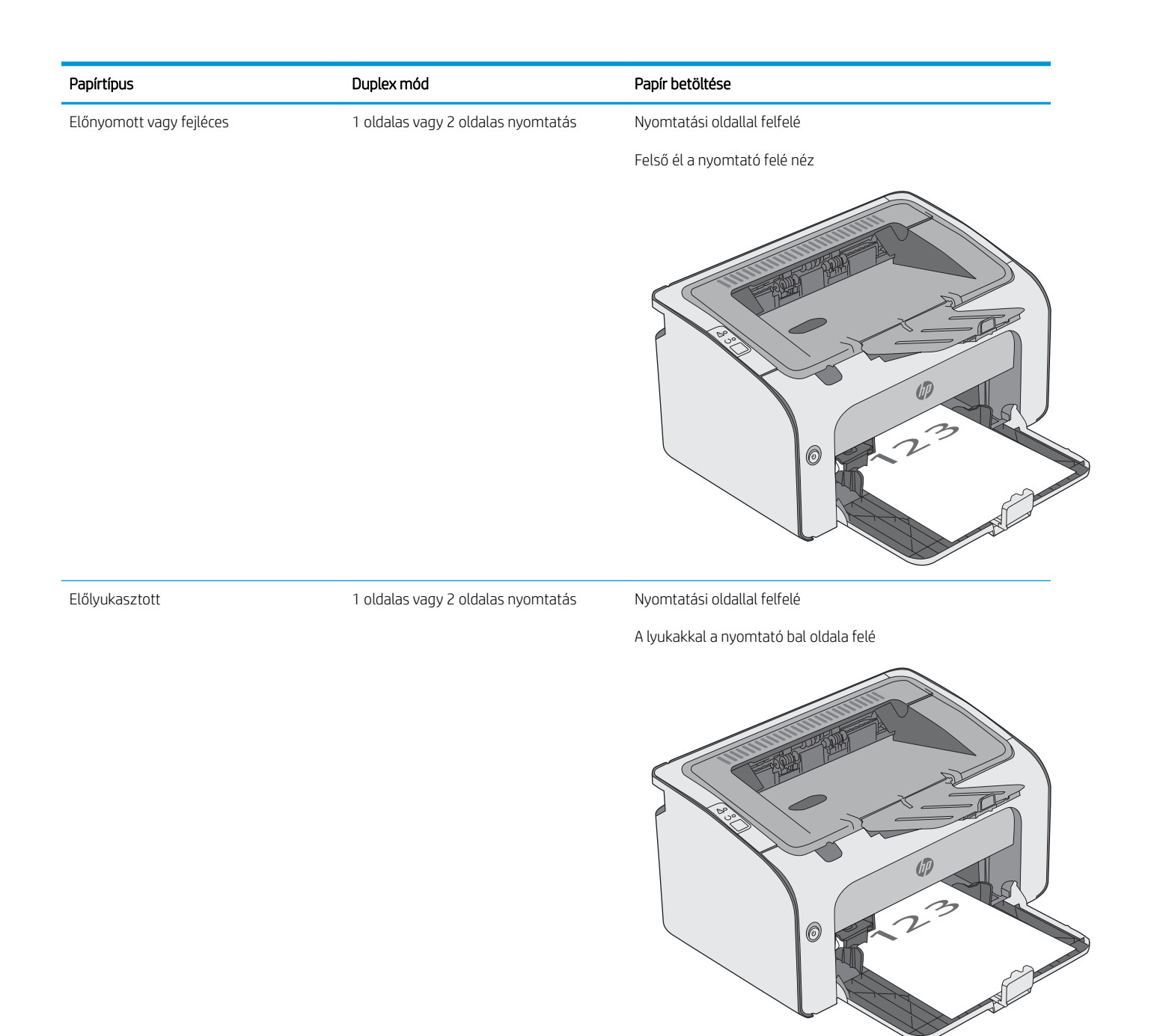

## <span id="page-20-0"></span>Borítékok betöltése és nyomtatása

### Bevezetés

A következő információk bemutatják a borítékok betöltését és nyomtatását. A legjobb teljesítmény érdekében csak 5 mm vastagságú borítékköteget töltsön az elsődleges adagolótálcába (4-6 boríték), és csak 10 borítékot töltsön az adagolótálcába.

A borítéknyomtatáshoz az itt ismertetett lépéseket követve válassza ki a megfelelő beállításokat a nyomtatóillesztőprogramban.

### Borítékok nyomtatása

- 1. A szoftveralkalmazásban válassza a Nyomtatás lehetőséget.
- 2. A nyomtatók listájáról válassza ki a nyomtatót, majd kattintson a Tulajdonságok vagy Beállítások gombra, vagy érintse meg azokat a nyomtató-illesztőprogram megnyitásához.
- **WEGJEGYZÉS:** A gomb neve a különböző szoftveres programokban eltérő lehet.
- MEGJEGYZÉS: A funkciók Windows 8 vagy 8.1 kezdőképernyőről való eléréséhez válassza ki az Eszközök, majd a Nyomtatás lehetőséget, végül pedig a nyomtatót.
- 3. Kattintson a Papír/Minőség fülre vagy érintse meg azt.
- 4. A Típus: legördülő listáról válassza a Boríték elemet.
- 5. Az OK gombra kattintva zárja be a Dokumentum tulajdonságai párbeszédpanelt.
- 6. A Nyomtatás párbeszédpanelen kattintson az OK gombra a feladat kinyomtatásához.

### A boríték tájolása

Töltse be a borítékokat az adagolótálcába nyomtatandó oldalukkal felfelé úgy, hogy a rövid, a feladó címét tartalmazó oldal a nyomtató irányába nézzen.

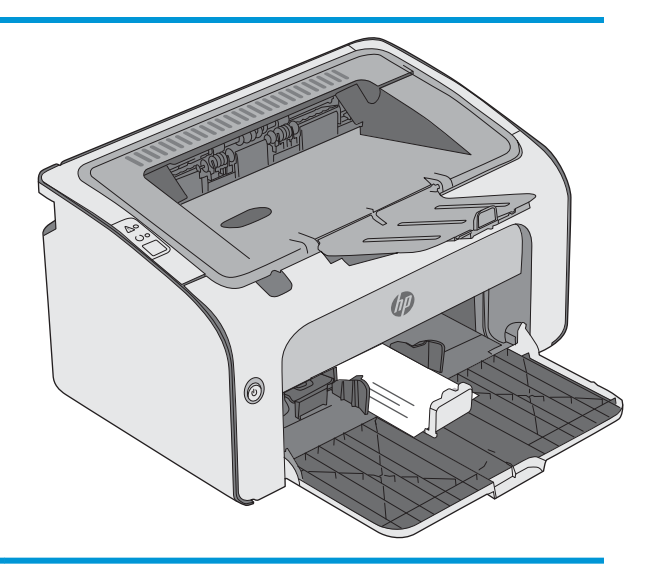

## <span id="page-22-0"></span>3 Kellékek, tartozékok és alkatrészek

- [Kellékek, tartozékok és alkatrészek rendelése](#page-23-0)
- [A festékkazetta visszahelyezése](#page-24-0)

#### További tudnivalók:

Az alábbi információk a megjelenés idején helyesek voltak. A legfrissebb információkat lásd: [www.hp.com/](http://www.hp.com/support/ljm11-m13) [support/ljm11-m13.](http://www.hp.com/support/ljm11-m13)

A HP mindenre kiterjedő nyomtatósúgója az alábbi információkat tartalmazza:

- Telepítés és konfigurálás
- Tanulás és használat
- Hibaelhárítás
- Szoftver- és firmware-frissítések letöltése
- Csatlakozás a támogatási fórumokhoz
- Garanciális és szabályzati információk keresése

## <span id="page-23-0"></span>Kellékek, tartozékok és alkatrészek rendelése

### Megrendelés

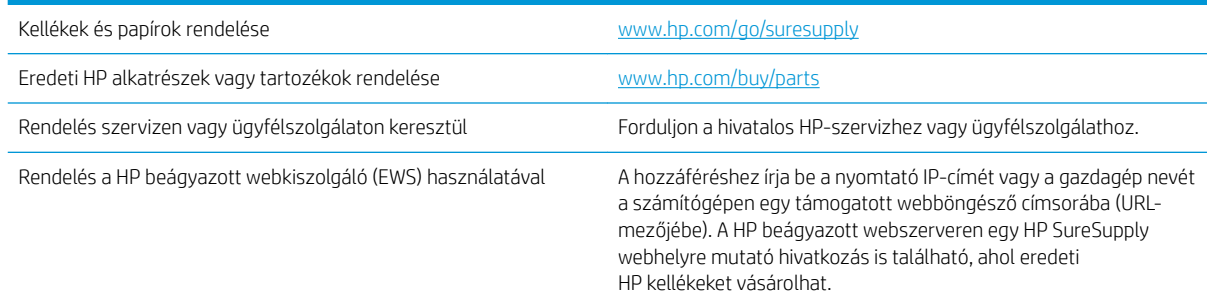

### Kellékek és tartozékok

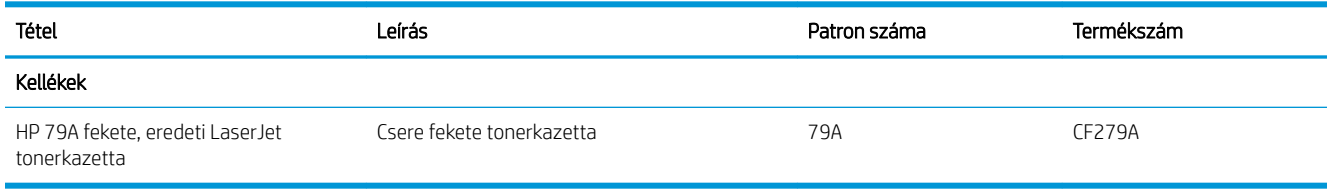

### Vásárló által cserélhető alkatrészek

Számos HP LaserJet nyomtatóhoz elérhetők vásárló általi javításhoz (CSR) szükséges alkatrészek a javítási idő csökkentése érdekében. A CSR-programmal kapcsolatos további információ, valamint a program nyújtotta előnyök a [www.hp.com/go/csr-support](http://www.hp.com/go/csr-support) és a [www.hp.com/go/csr-faq](http://www.hp.com/go/csr-faq) weboldalon olvashatók.

Eredeti HP cserealkatrészek a [www.hp.com/buy/parts](http://www.hp.com/buy/parts) weboldalról, illetve a HP által felhatalmazott szervizből vagy szolgáltatótól rendelhetők. Rendeléskor az alábbi adatok egyikére lesz szüksége: alkatrészszám, sorozatszám (a nyomtató hátoldalán található), termékszám vagy terméknév.

- A Kötelező megjelölésű, vásárló által cserélhető alkatrészeket a vásárlónak kell telepítenie, hacsak a megfelelő díjszabás ellenében nem bízza meg a HP szakemberét a művelet elvégzésével. A HP termékgarancia nem terjed ki ezen alkatrészek helyszínen vagy a vásárlás helyén történő terméktámogatására.
- Az Opcionális jelzővel ellátott, vásárló által cserélhető alkatrészeket kérésre a HP szakembere külön költség felszámítása nélkül is telepítheti a nyomtatóra vonatkozó garancia érvényességi ideje alatt.

### <span id="page-24-0"></span>A festékkazetta visszahelyezése

- **Bevezetés**
- Tonerkazetta-információ
- [A festékkazetta eltávolítása és visszahelyezése](#page-25-0)

### Bevezetés

Az alábbi információk részletesen bemutatják a nyomtatóhoz használható festékkazettát és az annak cseréjére vonatkozó utasításokat.

### Tonerkazetta-információ

A nyomtató jelzi, ha a festékkazettában lévő festék szintje alacsony, illetve rendkívül alacsony. A festékkazetták tényleges hátralévő élettartama sok tényezőtől függ. Célszerű lehet kéznél tartani egy csere festékkazettát arra az esetre, ha a nyomtatási minőség már nem elfogadható.

Folytassa a jelenlegi kazettával a nyomtatást, amíg a festék újraelosztása elfogadható nyomtatási minőséget eredményez. Az egyenletes festékeloszlás érdekében vegye ki a tonerkazettát, majd óvatosan mozgassa vízszintesen előre-hátra. Szemléltető ábrákért lásd a tonerkazetta cseréjére vonatkozó utasításokat. Helyezze be újra a tonerkazettát a nyomtatóba, majd csukja be a fedelet.

Festékkazetták vásárlásához vagy a kazetta és a nyomtató kompatibilitásának ellenőrzéséhez látogasson el a HP SureSupply oldalra a [www.hp.com/go/suresupply](http://www.hp.com/go/suresupply) címen. Az oldal aljára görgetve ellenőrizze, hogy a megfelelő ország/térség van-e beállítva.

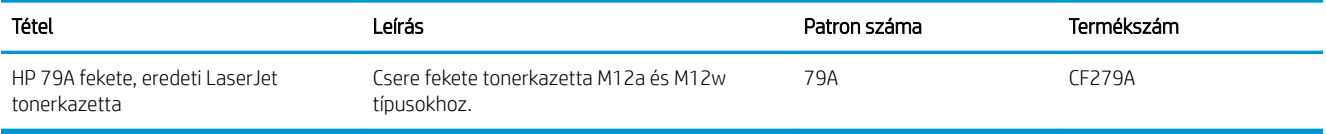

Ne vegye ki a tonerkazettát a csomagolásából, amíg nem kell kazettát cserélni.

NIGYÁZAT! A tonerkazetta károsodásának megelőzése érdekében ne tegye ki azt néhány percnél hosszabb ideig fénynek. Takarja le a zöld képalkotó dobot, ha a festékkazettát hosszabb időre el kell távolítani a nyomtatóból.

A következő ábrán láthatók a festékkazetta alkatrészei.

<span id="page-25-0"></span>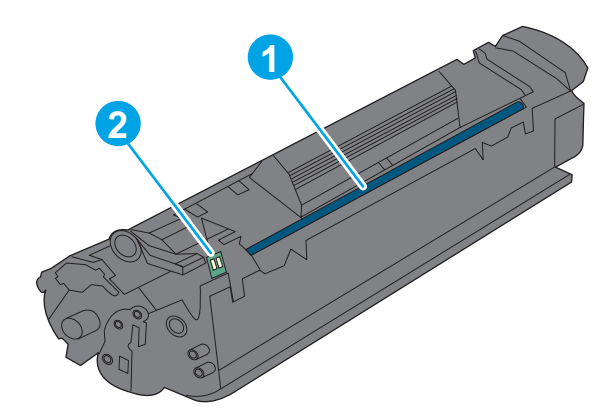

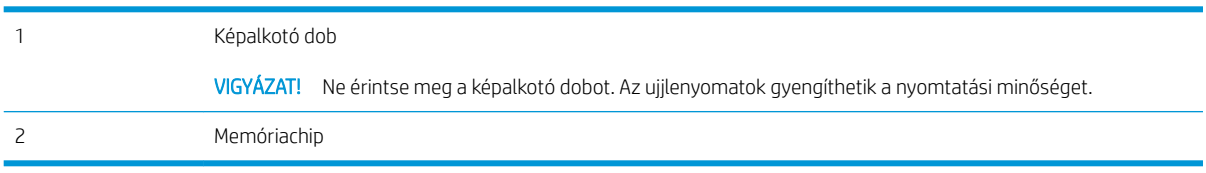

**A VIGYÁZAT!** Ha festék került a ruhájára, száraz törlővel törölje le a festéket, és hideg vízben mossa ki a ruhát. A forró víz hatására megköt a festék a szövetben.

**WEGJEGYZÉS:** A használt tonerkazetták újrahasznosítására vonatkozó információk a kazetta dobozán találhatók.

### A festékkazetta eltávolítása és visszahelyezése

1. Nyissa ki a kazettatartó fedelét.

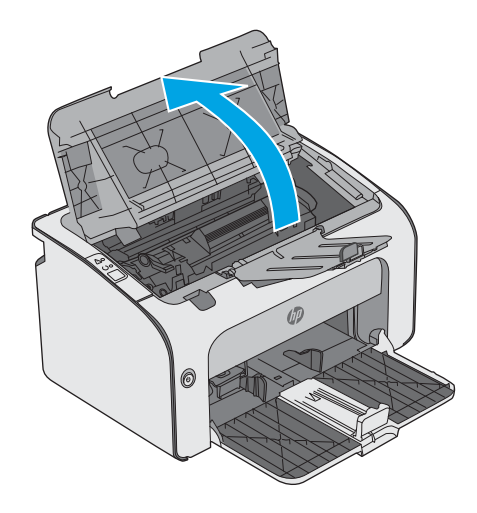

2. Vegye ki a nyomtatóból a használt festékkazettát.

3. Csomagolja ki az új tonerkazettát. Helyezze a tasakba és a dobozba a használt tonerkazettát újrahasznosítás céljából.

VIGYÁZAT! A tonerkazetta sérülését megelőzendő, a kazettát mindkét végénél megfogva tartsa. Ne érjen a kazettakioldóhoz és a görgő felületéhez.

4. Távolítsa el az új festékkazettáról a zárószalagot és a kioldó fület.

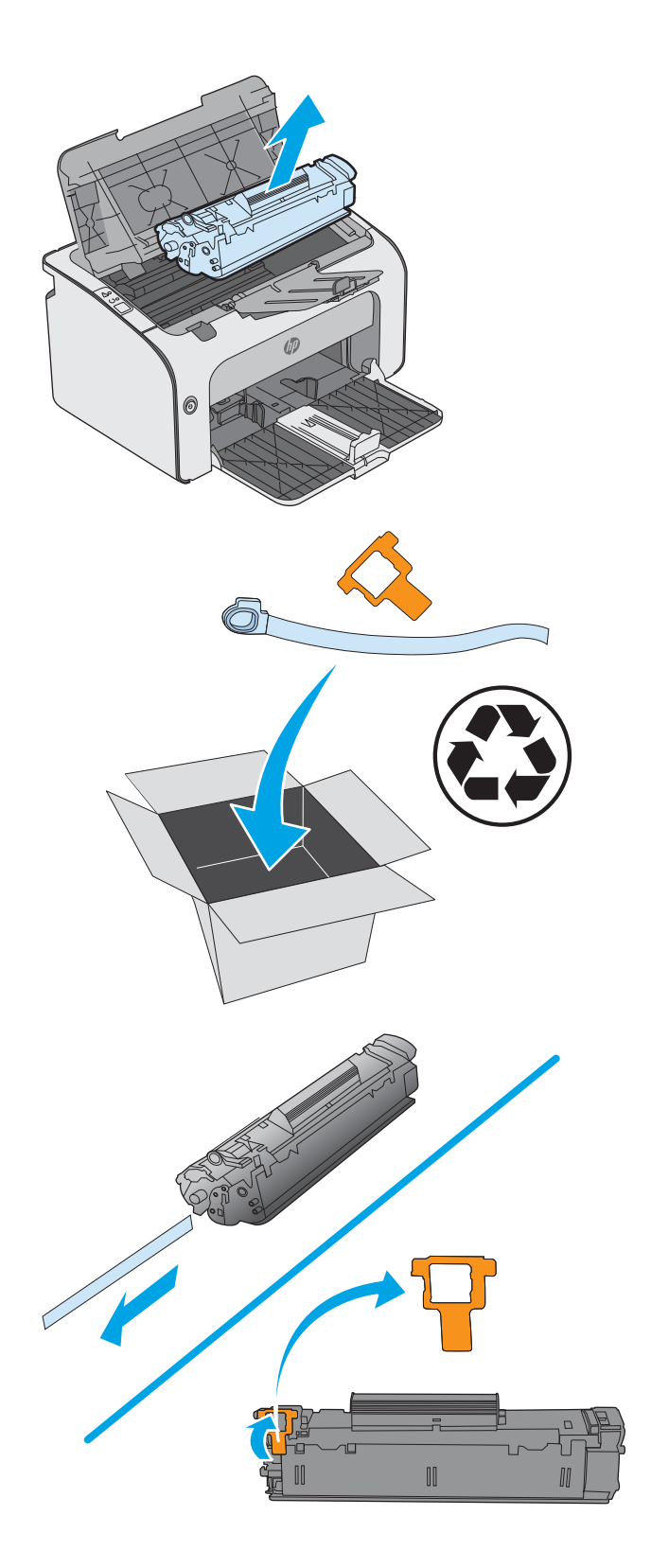

5. Fogja meg az új kazetta mindkét szélénél, és a tonerkazettát Ƭnoman előre-hátra rázogatva egyenletesen oszlassa el benne a festéket.

6. Illessze az új tonerkazettát a nyomtató belsejében lévő vezetősínekre, majd tolja be úgy, hogy a tonerkazetta megfelelően a helyére kerüljön.

7. Csukja le a kazettatartó fedelét.

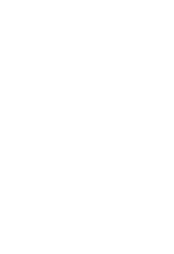

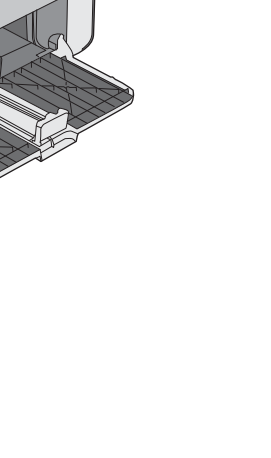

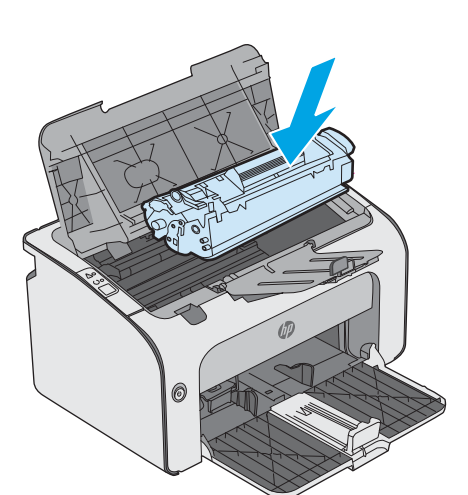

6

## <span id="page-28-0"></span>4 Nyomtatás

- [Nyomtatási feladatok \(Windows\)](#page-29-0)
- [Nyomtatási feladatok \(OS X\)](#page-34-0)
- [Mobil nyomtatás](#page-36-0)

### További tudnivalók:

Az alábbi információk a megjelenés idején helyesek voltak. A legfrissebb információkat lásd: [www.hp.com/](http://www.hp.com/support/ljm11-m13) [support/ljm11-m13.](http://www.hp.com/support/ljm11-m13)

A HP mindenre kiterjedő nyomtatósúgója az alábbi információkat tartalmazza:

- Telepítés és konfigurálás
- Tanulás és használat
- Hibaelhárítás
- · Szoftver- és firmware-frissítések letöltése
- Csatlakozás a támogatási fórumokhoz
- Garanciális és szabályzati információk keresése

## <span id="page-29-0"></span>Nyomtatási feladatok (Windows)

### Nyomtatás (Windows)

A következő eljárás ismerteti a Windows rendszeren történő alapvető nyomtatási folyamatot.

- 1. A szoftveralkalmazásban válassza a Nyomtatás lehetőséget.
- 2. Válassza ki a nyomtatót a nyomtatók listájáról. A beállítások módosításához kattintson a Tulajdonságok vagy Beállítások gombra, vagy érintse meg azokat a nyomtató-illesztőprogram megnyitásához.
	- **WEGJEGYZÉS:** A gomb neve a különböző szoftveres programokban eltérő lehet.
	- **WEGJEGYZÉS:** A funkcióknak a Windows 8 vagy 8.1 kezdőképernyőjén található alkalmazásból való eléréséhez válassza ki az Eszközök, majd a Nyomtatás lehetőséget, végül pedig a nyomtatót.
	- MEGJEGYZÉS: További tudnivalókért kattintson a nyomtató-illesztőprogramban található Súgó (?) gombra.
	- **WEGJEGYZÉS:** Az Ön nyomtató-illesztőprogramjának megjelenése eltérhet az itt bemutatott ábrától, de a lépések megegyeznek.

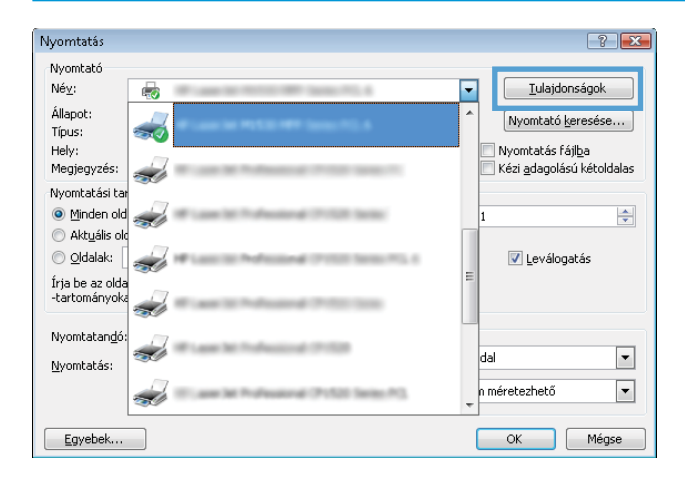

<span id="page-30-0"></span>3. Az elérhető opciók konfigurálásához kattintson a nyomtató-illesztőprogram füleire, vagy érintse meg azokat. Például a papír tájolását a Kivitelezés lapon állíthatja be, a papírforrást, a papírtípust, a papírméretet és a minőségi beállításokat pedig a Papír/Minőség részen.

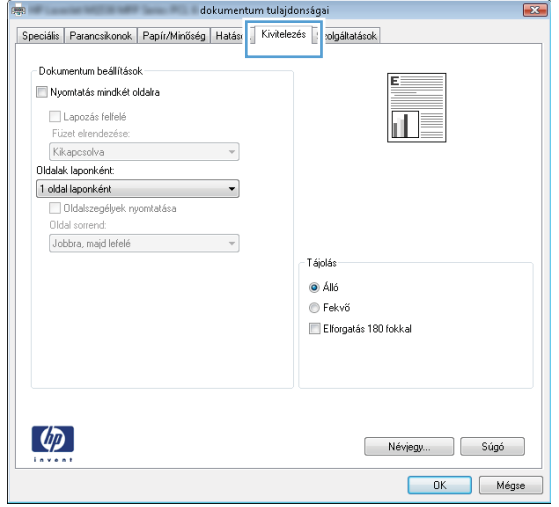

- 4. Kattintson az OK gombra, vagy érintse meg azt a Nyomtatás párbeszédablakba történő visszatéréshez. Válassza ki a nyomtatandó példányszámot ezen a képernyőn.
- 5. A feladat kinyomtatásához kattintson az OK gombra vagy érintse meg azt.

### Nyomtatás mindkét oldalra kézi átfordítással (Windows)

Ez az eljárás a telepített automatikus duplex egységet nem tartalmazó nyomtatókhoz vagy a duplex egység által nem támogatott papírra történő nyomtatáskor használatos.

- 1. Töltsön be papírt nyomtatandó oldallal felfelé az adagolótálcába.
- 2. A szoftveralkalmazásban válassza a Nyomtatás lehetőséget.
- 3. A nyomtatók listájáról válassza ki a nyomtatót, majd kattintson a Tulajdonságok vagy Beállítások gombra, vagy érintse meg azokat a nyomtató-illesztőprogram megnyitásához.
	- **WEGJEGYZÉS:** A gomb neve a különböző szoftveres programokban eltérő lehet.
- 4. Kattintson Kivitelezés fülre vagy érintse meg azt.
- 5. Jelölje be a Nyomtatás mindkét oldalra (kézi átfordítással) jelölőnégyzetet. A feladat első oldalainak kinyomtatásához kattintson az OK gombra.

6. Vegye ki a kinyomtatott papírköteget a kimeneti tálcából, és a papírtájolás megtartásával helyezze nyomtatott oldalával lefelé az adagolótálcába.

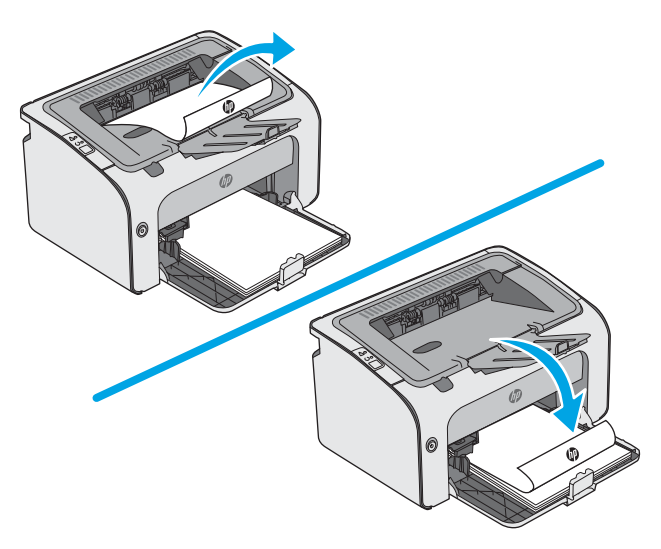

7. A feladat második oldalának kinyomtatásához a számítógépen kattintson a Folytatás gombra.

### <span id="page-32-0"></span>Több oldal nyomtatása egy lapra (Windows)

- 1. A szoftveralkalmazásban válassza a Nyomtatás lehetőséget.
- 2. A nyomtatók listájáról válassza ki a nyomtatót, majd kattintson a Tulajdonságok vagy Beállítások gombra, vagy érintse meg azokat a nyomtató-illesztőprogram megnyitásához.
- **WEGJEGYZÉS:** A gomb neve a különböző szoftveres programokban eltérő lehet.
- **学 MEGJEGYZÉS:** A funkcióknak a Windows 8 vagy 8.1 kezdőképernyőjén található alkalmazásból való eléréséhez válassza ki az Eszközök, majd a Nyomtatás lehetőséget, végül pedig a nyomtatót.
- 3. Kattintson Kivitelezés fülre vagy érintse meg azt.
- 4. Válassza ki az Oldalak laponként legördülő menüből az egy lapra nyomtatni kívánt oldalak számát.
- 5. Válassza ki a megfelelő opciókat az Oldalszegély nyomtatása, az Oldalsorrend, illetve a Tájolás beállításhoz. Az OK gombra kattintva zárja be a Dokumentum tulajdonságai párbeszédpanelt.
- 6. A Nyomtatás párbeszédpanelen kattintson az OK gombra a feladat kinyomtatásához.

### A papírtípus kiválasztása (Windows)

- 1. A szoftveralkalmazásban válassza a Nyomtatás lehetőséget.
- 2. A nyomtatók listájáról válassza ki a nyomtatót, majd kattintson a Tulajdonságok vagy Beállítások gombra, vagy érintse meg azokat a nyomtató-illesztőprogram megnyitásához.
- **WEGJEGYZÉS:** A gomb neve a különböző szoftveres programokban eltérő lehet.
- MEGJEGYZÉS: A funkcióknak a Windows 8 vagy 8.1 kezdőképernyőjén található alkalmazásból való eléréséhez válassza ki az Eszközök, majd a Nyomtatás lehetőséget, végül pedig a nyomtatót.
- 3. Kattintson a Papír/Minőség fülre vagy érintse meg azt.
- 4. A Papírtípus legördülő listából válassza ki a nyomtatóba töltött papírhoz legjobban illő típust.
- 5. Jelölje ki a használt papír típusának megfelelő beállítást, majd kattintson az OK gombra.
- 6. Az OK gombra kattintva zárja be a Dokumentum tulajdonságai párbeszédpanelt. A Nyomtatás párbeszédpanelen kattintson az OK gombra a feladat kinyomtatásához.

### További nyomtatási feladatok

Folytassa a következő címen: [www.hp.com/support/ljm11-m13.](http://www.hp.com/support/ljm11-m13)

Tájékoztatást talál a különleges nyomtatási feladatokról is, mint például:

- Nyomtatási parancsikonok vagy előzetes beállítások létrehozása és használata
- Papírméret kiválasztása vagy egyedi papírméret használata
- Oldal tájolásának kiválasztása
- Füzet készítése
- Dokumentum méretének beállítása adott papírmérethez
- A dokumentum első, illetve utolsó oldalának nyomtatása különböző papírra
- Vízjelek nyomtatása a dokumentumra

## <span id="page-34-0"></span>Nyomtatási feladatok (OS X)

### A nyomtatás (OS X)

A következő eljárás ismerteti az OS X rendszeren történő alapvető nyomtatási folyamatot.

- 1. Válassza a Fájl menü Nyomtatás parancsát.
- 2. Válassza ki a nyomtatót.
- 3. Kattintson a Részletek megjelenítése vagy a Példányok és oldalak elemre, majd válassza az egyéb menüket a nyomtatási beállítások módosításához.

**WEGJEGYZÉS:** Az elem neve a különböző szoftveres programokban eltérő lehet.

4. Kattintson a Nyomtatás gombra.

### Nyomtatás mindkét oldalra kézi átfordítással (OS X)

- **MEGJEGYZÉS:** Ez a funkció a HP nyomtató-illesztőprogram telepítésekor érhető el. Az AirPrint használatakor lehetséges, hogy nem érhető el.
	- 1. Válassza a Fájl menü Nyomtatás parancsát.
	- 2. Válassza ki a nyomtatót.
	- 3. Kattintson a Részletek megjelenítése vagy a Példányok és oldalak elemre, majd a Kézi kétoldalas menüre.

**WEGJEGYZÉS:** Az elem neve a különböző szoftveres programokban eltérő lehet.

- 4. Kattintson a Kézi kétoldalas mezőre, és jelöljön ki egy kötési lehetőséget.
- 5. Kattintson a Nyomtatás gombra.
- 6. Menjen a nyomtatóhoz, és távolítsa el az 1. tálcában lévő üres papírokat.
- 7. Vegye ki a kinyomtatott köteget a kimeneti tálcából, és helyezze a már nyomtatott oldalával lefelé az adagolótálcába.
- 8. Ha a rendszer kéri, érintse meg a kezelőpanel megfelelő gombját, vagy nyissa ki, majd csukja vissza az elülső ajtót.

### Több oldal nyomtatása egy lapra (OS X)

- 1. Válassza a Fájl menü Nyomtatás parancsát.
- 2. Válassza ki a nyomtatót.
- 3. Kattintson a Részletek megjelenítése vagy a Példányok és oldalak elemre, majd az Elrendezés menüre.

**WEGJEGYZÉS:** Az elem neve a különböző szoftveres programokban eltérő lehet.

- 4. Adja meg az **Oldalak száma laponként** legördülő menüben, hogy hány oldalt szeretne nyomtatni az egyes lapokra.
- 5. Az Elrendezés iránya részben adja meg az oldalak sorrendjét és elrendezési módját a lapon.
- <span id="page-35-0"></span>6. A Szegélyek menüben jelölje ki a lapon az egyes oldalak köré nyomtatandó szegély típusát.
- 7. Kattintson a Nyomtatás gombra.

### Papírtípus kiválasztása (OS X)

- 1. Válassza a Fájl menü Nyomtatás parancsát.
- 2. Válassza ki a nyomtatót.
- 3. Kattintson a Részletek megjelenítése vagy a Példányok és oldalak elemre, majd az Adathordozó és minőség menüre, vagy a Papír/minőség menüre.

**WEGJEGYZÉS:** Az elem neve a különböző szoftveres programokban eltérő lehet.

4. Válasszon az Adathordozó és minőség vagy a Papír/minőség lehetőségek közül.

**WEGJEGYZÉS:** A lista a rendelkezésre álló beállítási lehetőségek legteljesebb választékát tartalmazza. Egyes beállítások nem érhetők el minden nyomtatón.

- Adathordozó típusa: Válassza ki a nyomtatási feladatnak megfelelő papírtípus szerinti lehetőséget.
- Nyomtatási minőség: Válassza ki a nyomtatási feladatnak megfelelő felbontási szintet.
- EconoMode: Válassza ezt a lehetőséget a festékkel való takarékoskodás érdekében a dokumentumok piszkozatainak nyomtatásakor.
- 5. Kattintson a Nyomtatás gombra.

### További nyomtatási feladatok

Folytassa a következő címen: [www.hp.com/support/ljm11-m13.](http://www.hp.com/support/ljm11-m13)

Tájékoztatást talál a különleges nyomtatási feladatokról is, mint például:

- Nyomtatási parancsikonok vagy előzetes beállítások létrehozása és használata
- Papírméret kiválasztása vagy egyedi papírméret használata
- Oldal tájolásának kiválasztása
- Füzet készítése
- Dokumentum méretének beállítása adott papírmérethez
- A dokumentum első, illetve utolsó oldalának nyomtatása különböző papírra
- Vízjelek nyomtatása a dokumentumra
# Mobil nyomtatás

# Bevezetés

A HP számos mobil és ePrint megoldást kínál a laptopról, táblagépről, okostelefonról, illetve más mobileszközről HP-nyomtatóra történő egyszerű nyomtatás lehetővé tételére. A teljes lista megtekintéséhez és a legjobb megoldás kiválasztásához lásd: [www.hp.com/go/LaserJetMobilePrinting](http://www.hp.com/go/LaserJetMobilePrinting).

- **WEGJEGYZÉS:** Frissítse a nyomtató firmware-ét az összes mobilnyomtatási és ePrint funkció támogatásának biztosításához.
	- Wireless Direct (csak vezeték nélküli típusok esetében)
	- **[HP ePrint szoftver](#page-37-0)**
	- [Android beágyazott nyomtatás](#page-38-0)

## Wireless Direct (csak vezeték nélküli típusok esetében)

A Wireless Direct hálózati vagy internetes csatlakozás nélkül teszi lehetővé a vezeték nélküli mobileszközről történő nyomtatást.

**WEGJEGYZÉS:** Jelenleg nem minden mobil operációs rendszer támogatja a Wireless Direct kapcsolatot.

A következő eszközök és számítógépes operációs rendszerek támogatják a Wireless Direct szolgáltatást:

- Telepített HP Print szolgáltatással vagy Mopria mobilnyomtatás bővítménnyel rendelkező Android 4.0 vagy újabb verziójú táblagépek és telefonok
- A legtöbb HP nyomtató-illesztőprogrammal rendelkező Windows 8.1 számítógép, táblagép és laptop

A következő eszközök és számítógépes operációs rendszerek nem támogatják a Wireless Direct szolgáltatást, de képesek nyomtatni a szolgáltatást támogató nyomtatókra:

- Apple iPhone és iPad
- OS X operációs rendszert futtató Mac számítógépek

A Wireless Direct nyomtatással kapcsolatos további információkért látogasson el a következő helyre: [www.hp.com/go/wirelessprinting.](http://www.hp.com/go/wirelessprinting)

### Wireless Direct engedélyezése vagy letiltása

A Wireless Direct funkciókat először a nyomtató beágyazott webszerverén kell engedélyezni.

- 1. Miután a nyomtatót csatlakoztatta a hálózathoz, nyomtasson ki egy konfigurációs oldalt, és keresse meg a nyomtató IP-címét. Konfigurációs oldalt a következőképpen nyomtathat:
	- a. Nyomja meg és tartsa lenyomva a Mégse  $\times$  gombot, amíg az Üzemkész  $\circ$  jelzőfény villogni nem kezd.
	- **b.** Engedje fel a Mégse  $\times$  gombot.

<span id="page-37-0"></span>2. Nyisson meg egy webböngészőt, és írja be a címsorába az IP-címet vagy a gazdagép nevét pontosan úgy, ahogyan a nyomtató konfigurációs oldalán látható. Nyomja le a számítógép billentyűzetének Enter billentyűjét. Megnyílik a beágyazott webkiszolgáló.

### https://10.10.XXXXX/

- **WEGJEGYZÉS:** Ha a webböngészőben megjelenik egy üzenet, amely arra figyelmeztet, hogy a webhely elérése nem feltétlenül biztonságos, válassza a folytatás lehetőséget. A webhely elérése nem károsítja a számítógépet.
- 3. Kattintson a Hálózatkezelés fülre.
- 4. A Hálózatkezelés fülön kattintson a Wireless Direct beállítása elemre. Jelölje be a jelölőnégyzetet, írja be a hálózat nevét (SSID) a Név (SSID) mezőbe, majd kattintson az Alkalmaz gombra. A mobilkészülék IP-címe látható a **Hálózatkezelés** oldalon.
- <sup>2</sup> MEGJEGYZÉS: A hálózatnév (SSID) megkereséséhez kattintson a **Vezeték nélküli hálózat beállításai** menüre a Hálózatkezelés lapon.

### A nyomtató Wireless Direct nevének módosítása

Ezt az eljárást követve a HP beágyazott webszerver (EWS) segítségével módosíthatja a nyomtató Wireless Direct nyomtatás (SSID) nevét:

#### 1. lépés: A HP beágyazott webszerver megnyitása

- 1. Nyomtasson ki egy konfigurációs oldalt, hogy megtudja az IP-címet vagy a gazdagép nevét.
	- a. Nyomja meg és tartsa lenyomva a Mégse  $\times$  gombot, amíg az Üzemkész  $\bigcirc$  jelzőfény villogni nem kezd.
	- **b.** Engedje fel a Mégse  $\times$  gombot.
- 2. Nyisson meg egy webböngészőt, és írja be a címsorába az IP-címet vagy a gazdagép nevét pontosan úgy, ahogyan a nyomtató konfigurációs oldalán látható. Nyomja le a számítógép billentyűzetének Enter billentyűjét. Megnyílik a beágyazott webkiszolgáló.

#### https://10.10.XXXXX/

#### Második lépés: A Wireless Direct név módosítása

- 1. Kattintson a Hálózatkezelés fülre.
- 2. A bal oldali navigációs panelen kattintson a Wireless Direct hivatkozásra.
- 3. A Név (SSID) mezőben adja meg az új nevet.
- 4. Kattintson az Alkalmaz gombra.

### HP ePrint szoftver

A HP ePrint szoftverrel egyszerű a nyomtatás Windows vagy Mac rendszerű asztali számítógépről vagy laptopról bármilyen HP ePrint-kompatibilis nyomtatóra. Ezzel a szoftverrel könnyedén megtalálhatja a HP Connected

 $\mathbb{B}^\prime$  MEGJEGYZÉS: Ha a webböngészőben megjelenik egy üzenet, amely arra figyelmeztet, hogy a webhely elérése nem feltétlenül biztonságos, válassza a folytatás lehetőséget. A webhely elérése nem károsítja a számítógépet.

<span id="page-38-0"></span>fiókhoz társított HP ePrint-kompatibilis nyomtatókat. A HP célnyomtató lehet az irodában vagy a világ egy távoli pontján.

- Windows: A szoftver telepítése után válassza az alkalmazásban a Nyomtatás lehetőséget, majd válassza a telepített nyomtatók listájában a HP ePrint lehetőséget. A nyomtatási beállítások konfigurálásához kattintson a Tulajdonságok gombra.
- OS X: A szoftvertelepítést követően válassza ki a Fájl, majd a Nyomtatás elemet, végül a PDF elem melletti nyilat (az illesztőprogram képernyőjén balra alul). Válassza a HP ePrint elemet.

Windows operációs rendszer esetében a HP ePrint szoftver a hálózathoz (LAN vagy WAN) csatlakozó helyi nyomtatókról, támogatott UPD PostScript® termékek segítségével történő nyomtatást is támogatja.

Windows és OS X rendszerből is lehetséges az IPP nyomtatás LAN vagy WAN hálózatra csatlakozó, az ePCL használatát támogató termékekre.

A Windows és OS X is támogatja a PDF-dokumentumok nyomtatását nyilvános nyomtatási helyekre, valamint a HP ePrint e-mailen és felhőalapú technológián keresztül történő használatát.

Az illesztőprogramokat és a további információkat a [www.hp.com/go/eprintsoftware](http://www.hp.com/go/eprintsoftware) címen találja.

- MEGJEGYZÉS: Windows esetében a HP ePrint szoftver nyomtatási illesztőprogram neve HP ePrint + JetAdvantage.
- **EX MEGJEGYZÉS:** A HP ePrint szoftver technikai értelemben véve nem nyomtató-illesztőprogram, hanem egy OS X számítógépekhez készült PDF-segédprogram.

**WEGJEGYZÉS:** A HP ePrint szoftver nem támogatja az USB-s nyomtatást.

## Android beágyazott nyomtatás

A HP beépített nyomtatási megoldása Android és Kindle készülékek számára lehetővé teszi, hogy a vezeték nélküli hálózaton vagy vezeték nélküli tartományban lévő mobilkészülékek Wireless Direct nyomtatáshoz automatikusan megtalálják a HP nyomtatót, és nyomtassanak róla.

A nyomtatónak és az Android készüléknek ugyanahhoz a hálózathoz (alhálózathoz) kell csatlakoznia.

A nyomtatómegoldás az operációs rendszer többféle változatába is be van építve.

**37 MEGJEGYZÉS:** Ha a nyomtatás nem elérhető a készülékén, látogasson el a [Google Play > Android alkalmazások](https://play.google.com/store/apps/details?id=com.hp.android.printservice) oldalra, és telepítse a HP Print bővítményt.

Az Android beágyazott nyomtatás használatára és a támogatott Android készülékekre vonatkozó további információkat ezen a weboldalon találja: [www.hp.com/go/LaserJetMobilePrinting.](http://www.hp.com/go/LaserJetMobilePrinting)

# 5 A nyomtató kezelése

- [Speciális beállítások a HP beépített webszerverrel \(EWS\) \(csak vezeték nélküli típusok esetében\)](#page-41-0)
- [A HP beépített webszerver részei](#page-42-0)
- · IP hálózati beállítások konfigurálása
- [A nyomtató biztonsági funkciói](#page-45-0)
- [Energiamegtakarítási beállítások](#page-46-0)
- **A firmware frissítése**

### További tudnivalók:

Az alábbi információk a megjelenés idején helyesek voltak. A legfrissebb információkat lásd: [www.hp.com/](http://www.hp.com/support/ljm11-m13) [support/ljm11-m13.](http://www.hp.com/support/ljm11-m13)

A HP mindenre kiterjedő nyomtatósúgója az alábbi információkat tartalmazza:

- Telepítés és konfigurálás
- Tanulás és használat
- Hibaelhárítás
- Szoftver- és firmware-frissítések letöltése
- Csatlakozás a támogatási fórumokhoz
- Garanciális és szabályzati információk keresése

# <span id="page-41-0"></span>Speciális beállítások a HP beépített webszerverrel (EWS) (csak vezeték nélküli típusok esetében)

A HP beágyazott webszerver segítségével a nyomtató kezelőpanelje helyett a számítógépről is vezérelheti a nyomtatási funkciókat.

- Nyomtatóállapot-információk megtekintése
- A fogyóeszközök hátralevő élettartamának meghatározása és új fogyóeszközök rendelése.
- Tálcakonfigurációk megtekintése és módosítása
- A nyomtató-kezelőpanel menükonfigurációjának megtekintése és módosítása
- Belső oldalak megtekintése és nyomtatása
- Értesítés fogadása a nyomtató és a kellékek eseményeiről
- A hálózati konfiguráció megtekintése és módosítása.

A HP beágyazott webszerver csak IP alapú hálózatokra csatlakoztatott nyomtató esetén működik. A HP beágyazott webszerver nem támogatja az IPX alapú nyomtató-csatlakoztatást. A HP beágyazott webszerver megnyitásához és használatához nincs szükség internet-hozzáférésre.

Ha a nyomtató csatlakoztatva van a hálózathoz, automatikusan elérhető a HP beágyazott webszerver.

**WEGJEGYZÉS:** A HP beépített webszerver nem elérhető a hálózati tűzfalon keresztül.

#### A HP beágyazott webszerver (EWS) megnyitása webböngészőből

- 1. Nyomtasson ki egy konfigurációs oldalt, hogy megtudja az IP-címet vagy a gazdagép nevét.
	- **a.** Nyomja meg és tartsa lenyomva a Mégse  $\times$  gombot, amíg az Üzemkész  $\circ$  jelzőfény villogni nem kezd.
	- **b.** Engedje fel a Mégse  $\times$  gombot.
- 2. Nyisson meg egy webböngészőt, és írja be a címsorába az IP-címet vagy a gazdagép nevét pontosan úgy, ahogyan a nyomtató konfigurációs oldalán látható. Nyomja le a számítógép billentyűzetének Enter billentyűjét. Megnyílik a beágyazott webkiszolgáló.

https://10.10.XXXXX/

 $\mathbb{F}$  MEGJEGYZÉS: Ha a webböngészőben megjelenik egy üzenet, amely arra figyelmeztet, hogy a webhely elérése nem feltétlenül biztonságos, válassza a folytatás lehetőséget. A webhely elérése nem károsítja a számítógépet.

# <span id="page-42-0"></span>A HP beépített webszerver részei

# Information (Információ) lap

Az Information (Információ) oldalcsoport a következő oldalakból áll:

- A Készülékállapot oldalon megjelenik a nyomtató és a HP kellékek állapota.
- **A Device Configuration** (Eszközkonfiguráció) lapon a nyomtató konfigurációs oldalán található információk olvashatók.
- A Kellékállapot jelzi a HP kellékek állapotát, valamint közli a cikkszámokat. Új kellékek rendeléséhez kattintson a Kellékek rendelése gombra az ablak jobb felső részén.
- A Hálózati beállítások összesítése a Hálózati beállítások összesítése oldalán megjelenő információkat jeleníti meg.

# Settigs (Beállítások) lap

Ennek a lapnak a segítségével konfigurálhatja a nyomtatót a számítógépről. Ha hálózati nyomtatóról van szó, akkor mindig kérjen tanácsot a nyomtató rendszergazdájától, mielőtt ezen a lapon megváltoztatna valamit.

A Beállítások lapon látható a Nyomtatás oldal, ahol megtekinthetők és módosíthatók a nyomtatási feladatok alapbeállításai.

## Networking (Hálózat) lap

A hálózati rendszergazdák ezen a lapon végezhetik el a hálózattal kapcsolatos beállításokat, ha a nyomtató IP alapú hálózathoz csatlakozik.

## Links (Hivatkozások)

A hivatkozások az állapotoldalak jobb felső területén találhatóak. Ezen hivatkozások használatához internethozzáférés szükséges. Ha betárcsázós csatlakozást használ, és a HP beágyazott webszerver megnyitásakor nem csatlakozott az internetre, akkor e hivatkozások webhelyeinek megtekintése előtt internetes kapcsolatot kell létesítenie. Lehetséges, hogy ehhez be kell zárnia, és újra meg kell nyitnia a HP beágyazott webszervert.

- Kellékvásárlás. Erre a hivatkozásra kattintva csatlakozhat a Sure Supply weboldalhoz, ahol eredeti HP kellékeket rendelhet a HP-tól vagy az ön által választott viszonteladótól.
- Támogatás. Csatlakozik a nyomtatótámogatási webhelyhez. Itt segítséget találhat az általános témakörökkel kapcsolatosan.

# <span id="page-43-0"></span>IP hálózati beállítások konfigurálása

- **Bevezetés**
- Nyomtatómegosztásra vonatkozó korlátozó nyilatkozat
- Hálózati beállítások megtekintése és módosítása
- IPv4 TCP/IP paraméterek kézi beállítása

## Bevezetés

A következő részek használatával konfigurálhatja a nyomtató hálózati beállításait.

## Nyomtatómegosztásra vonatkozó korlátozó nyilatkozat

A HP nem támogatja az egyenrangú hálózati működést, mivel ezt a szolgáltatást a Microsoft operációs rendszerek biztosítják, nem pedig a HP nyomtató-illesztőprogramok. Ugrás a Microsoft webhelyre: [www.microsoft.com.](http://www.microsoft.com)

## Hálózati beállítások megtekintése és módosítása

A HP beépített webszerver segítségével megtekintheti vagy módosíthatja az IP-konfigurációs beállításokat.

- 1. Nyissa meg a HP beágyazott webszervert (EWS):
	- a. Nyomtasson ki egy konfigurációs oldalt, hogy megtudja az IP-címet vagy a gazdagép nevét.
		- i. Nyomja meg és tartsa lenyomva a Mégse $\times$ gombot, amíg az Üzemkész  $\bigcirc$  jelzőfény villogni nem kezd.
		- ii. Engedie fel a Mégse  $\times$  gombot.
	- b. Nyisson meg egy webböngészőt, és írja be a címsorába az IP-címet vagy a gazdagép nevét pontosan úgy, ahogyan a nyomtató konfigurációs oldalán látható. Nyomja le a számítógép billentyűzetének Enter billentyűjét. Megnyílik a beágyazott webkiszolgáló.

https://10.10.XXXXX/

- **WEGJEGYZÉS:** Ha a webböngészőben megjelenik egy üzenet, amely arra figyelmeztet, hogy a webhely elérése nem feltétlenül biztonságos, válassza a folytatás lehetőséget. A webhely elérése nem károsítja a számítógépet.
- 2. Kattintson a **Hálózatkezelés** fülre, hogy hozzájusson a hálózati információhoz. Szükség szerint módosítsa a beállításokat.

## IPv4 TCP/IP paraméterek kézi beállítása

A beágyazott webszerver segítségével kézzel állíthatja be az IPv4-címet, az alhálózati maszkot és az alapértelmezett átjárót.

- 1. Nyissa meg a HP beágyazott webszervert (EWS):
	- a. Nyomtasson ki egy konfigurációs oldalt, hogy megtudja az IP-címet vagy a gazdagép nevét.
- i. Nyomja meg és tartsa lenyomva a Mégse  $\times$  gombot, amíg az Üzemkész  $\omega$  jelzőfény villogni nem kezd.
- ii. Engedje fel a Mégse  $\times$  gombot.
- b. Nyisson meg egy webböngészőt, és írja be a címsorába az IP-címet vagy a gazdagép nevét pontosan úgy, ahogyan a nyomtató konfigurációs oldalán látható. Nyomja le a számítógép billentyűzetének Enter billentyűjét. Megnyílik a beágyazott webkiszolgáló.

https://10.10.XXXX/

- **WEGJEGYZÉS:** Ha a webböngészőben megjelenik egy üzenet, amely arra figyelmeztet, hogy a webhely elérése nem feltétlenül biztonságos, válassza a folytatás lehetőséget. A webhely elérése nem károsítja a számítógépet.
- 2. Kattintson a **Hálózatkezelés** fülre.
- 3. Az IPv4 konfiguráció területen válassza a Manuális IP lehetőséget, majd szerkessze az IPv4 konfigurációs beállításokat.
- 4. Kattintson az Alkalmaz gombra.

# <span id="page-45-0"></span>A nyomtató biztonsági funkciói

## Bevezetés

A nyomtató számos biztonsági funkciót tartalmaz, amelyekkel korlátozható a konfigurációs beállításokhoz hozzáférők személye, biztosíthatók az adatok, és megakadályozható az értékes hardver-összetevőkhöz való hozzáférés.

Rendszerjelszó hozzárendelése vagy módosítása a HP beágyazott webszerverrel

## Rendszerjelszó hozzárendelése vagy módosítása a HP beágyazott webszerverrel

A nyomtatóhoz és a HP beágyazott webszerverhez való hozzáféréshez rendeljen hozzá egy rendszergazdai jelszót, így a jogosulatlan felhasználók nem módosíthatják a nyomtató beállításait.

1. Nyissa meg a HP beágyazott webszervert (EWS):

### Hálózatra csatlakoztatott nyomtatók

- a. Nyomtasson ki egy konfigurációs oldalt, hogy megtudja az IP-címet vagy a gazdagép nevét.
	- i. Nyomja meg és tartsa lenyomva a Mégse $\times$ gombot, amíg az Üzemkész  $\bigcirc$  jelzőfény villogni nem kezd.
	- ii. Engedje fel a Mégse  $\times$  gombot.
- b. Nyisson meg egy webböngészőt, és írja be a címsorába az IP-címet vagy a gazdagép nevét pontosan úgy, ahogyan a nyomtató konfigurációs oldalán látható. Nyomja le a számítógép billentyűzetének Enter billentyűjét. Megnyílik a beágyazott webkiszolgáló.

https://10.10.XXXXX/

- **WEGJEGYZÉS:** Ha a webböngészőben megjelenik egy üzenet, amely arra figyelmeztet, hogy a webhely elérése nem feltétlenül biztonságos, válassza a folytatás lehetőséget. A webhely elérése nem károsítja a számítógépet.
- 2. A Hálózatok fülön kattintson a bal oldali navigációs panelen található Jelszó hivatkozásra.
- 3. A Jelszó területen adja meg a jelszót a Jelszó mezőben.
- 4. Adja meg újból a jelszót a **Jelszó megerősítése** mezőben.
- 5. Kattintson az Alkalmaz gombra.

**WEGJEGYZÉS:** Jegyezze fel a jelszót, és tegye el biztonságos helyre.

# <span id="page-46-0"></span>Energiamegtakarítási beállítások

- **Bevezetés**
- Nyomtatás EconoMode (gazdaságos) üzemmódban
- Az Alvás/Automatikus kikapcsolás inaktivitás esetén beállítás konfigurálása
- [Késleltetés, amikor portok aktívak beállítás](#page-47-0)

## Bevezetés

A nyomtató számos takarékossági funkciót tartalmaz, amelyekkel energiát és kellékeket takaríthat meg.

## Nyomtatás EconoMode (gazdaságos) üzemmódban

Ez a nyomtató rendelkezik a dokumentumok piszkozatainak kinyomtatására szolgáló EconoMode lehetőséggel. Az EconoMode kevesebb tonert használhat. Az EconoMode alkalmazása azonban a nyomtatás minőségét is rontia.

A HP nem tanácsolja az EconoMode folyamatos használatát. Ha folyamatosan EconoMode üzemmódban nyomtat, a tonerkazetta mechanikus részei az előtt tönkremehetnek, mielőtt kifogyna belőlük a festék. Folytassa a jelenlegi kazettával a nyomtatást, amíg a festék újraelosztása elfogadható nyomtatási minőséget eredményez. Az egyenletes festékeloszlás érdekében vegye ki a tonerkazettát, majd óvatosan mozgassa vízszintesen előre-hátra. Szemléltető ábrákért lásd a tonerkazetta cseréjére vonatkozó utasításokat. Helyezze be újra a tonerkazettát a nyomtatóba, majd csukja be a fedelet. Ha a nyomtatási minőség leromlik és már nem elfogadható, fontolja meg a tonerkazetta cseréjét.

**WEGJEGYZÉS:** Ha ez a lehetőség nem érhető el a nyomtató-illesztőprogramban, beállíthatja a HP beépített webszerver segítségével.

- 1. A szoftveralkalmazásban válassza a Nyomtatás lehetőséget.
- 2. Válassza ki a nyomtatót, majd kattintson a Tulajdonságok vagy a Beállítások gombra.
- 3. Kattintson a Papír/Minőség lapra.
- 4. Kattintson az EconoMode lehetőségre.

## Az Alvás/Automatikus kikapcsolás inaktivitás esetén beállítás konfigurálása

A beágyazott webszerver segítségével állítsa be a nyomtató alvó üzemmódba lépése előtt eltelt várakozási idő értékét.

Végezze el az alábbi műveletet az Elalvás/Automatikus kikapcsolás inaktivitás esetén beállítás módosításához:

1. Nyissa meg a HP beágyazott webszervert (EWS):

#### Közvetlenül csatlakoztatott nyomtatók

- a. Nyissa meg a Start menüt, majd válassza a Programok vagy a Minden program elemet.
- b. Nyissa meg a HP csoportot, majd a nyomtatócsoportot, és válassza ki a HP készülékeszköztár lehetőséget.

#### <span id="page-47-0"></span>Hálózatra csatlakoztatott nyomtatók

- a. Nyomtasson ki egy konfigurációs oldalt, hogy megtudja az IP-címet vagy a gazdagép nevét.
	- i. Nyomja meg és tartsa lenyomva a Mégse  $\times$  gombot, amíg az Üzemkész  $\circ$  jelzőfény villogni nem kezd.
	- ii. Engedje fel a Mégse  $\times$  gombot.
- b. Nyisson meg egy webböngészőt, és írja be a címsorába az IP-címet vagy a gazdagép nevét pontosan úgy, ahogyan a nyomtató konfigurációs oldalán látható. Nyomja le a számítógép billentyűzetének Enter billentyűjét. Megnyílik a beágyazott webkiszolgáló.

https://10.10.XXXXX/

- **WEGJEGYZÉS:** Ha a webböngészőben megjelenik egy üzenet, amely arra figyelmeztet, hogy a webhely elérése nem feltétlenül biztonságos, válassza a folytatás lehetőséget. A webhely elérése nem károsítja a számítógépet.
- 2. Kattintson a Rendszer fülre, és válassza az Energiabeállítások oldalt.
- 3. Válassza ki az Alvás/Automatikus kikapcsolás inaktivitás esetén lehetőséget, majd kattintson az Alkalmaz gombra.

## Késleltetés, amikor portok aktívak beállítás

#### Első módszer: A HP beágyazott webszerver (EWS) használata

1. Nyissa meg a HP beágyazott webszervert (EWS):

#### Hálózatra csatlakoztatott nyomtatók

- a. Nyomtasson ki egy konfigurációs oldalt, hogy megtudja az IP-címet vagy a gazdagép nevét.
	- i. Nyomja meg és tartsa lenyomva a Mégse $\times$ gombot, amíg az Üzemkész  $\mathrm O$  jelzőfény villogni nem kezd.
	- ii. Engedje fel a Mégse  $\times$  gombot.
- b. Nyisson meg egy webböngészőt, és írja be a címsorába az IP-címet vagy a gazdagép nevét pontosan úgy, ahogyan a nyomtató konfigurációs oldalán látható. Nyomja le a számítógép billentyűzetének Enter billentyűjét. Megnyílik a beágyazott webkiszolgáló.

#### https://10.10.XXXXX/

 $\mathbb{F}$  MEGJEGYZÉS: Ha a webböngészőben megjelenik egy üzenet, amely arra figyelmeztet, hogy a webhely elérése nem feltétlenül biztonságos, válassza a folytatás lehetőséget. A webhely elérése nem károsítja a számítógépet.

- 2. Kattintson a Beállítások fülre, és válassza az Energiabeállítások oldalt.
- 3. A Késleltetés, amikor portok aktívak jelölőnégyzet segítségével engedélyezze vagy tiltsa le a beállítást.

### Második módszer: A nyomtatószoftver használata

- 1. A nyomtatók listáján kattintson jobb egérgombbal a nyomtató nevére, majd a tulajdonságok menüpontra kattintva nyissa meg a Nyomtató tulajdonságai párbeszédpanelt.
- 2. Kattintson az Eszközbeállítások fülre, majd keresse meg az Energiabeállítások területet.
- 3. A Késleltetés, amikor portok aktívak jelölőnégyzet segítségével engedélyezze vagy tiltsa le a beállítást.

**WEGJEGYZÉS:** Ha a Késleltetés, amikor portok aktívak beállítás ki van választva, a nyomtató csak akkor kapcsol ki, ha az összes port inaktív. Ha a beállítás nincs kiválasztva, a nyomtató a Kikapcsolás ez után beállítás által megadott inaktivitás után kapcsol ki. Az aktív hálózati kapcsolat vagy USB-kapcsolat megakadályozza a nyomtató kikapcsolását.

# <span id="page-49-0"></span>A firmware frissítése

A HP bizonyos időközönként nyomtatófrissítéseket bocsát ki, valamint új Webes szolgáltatások alkalmazásokat és új funkciókat a meglévő Webes szolgáltatások alkalmazásokhoz. A következő lépésekben frissítheti a nyomtató firmware-ét egy önálló nyomtató esetében. A firmware frissítése közben a Webes szolgáltatások alkalmazások automatikusan frissülnek.

## Firmware frissítése a firmware-frissítő segédprogrammal

Kövesse az alábbi lépéseket a firmware-frissítő segédprogram manuális letöltéséhez és telepítéséhez a HP.com oldalról.

**WEGJEGYZÉS:** A módszer használatához nyomtató-illesztőprogram telepítése szükséges.

- 1. Látogasson el a [www.hp.com/go/support](http://www.hp.com/support) oldalra, válassza ki az ország/térség nyelvét, kattintson az Illesztőprogramok és szoftver hivatkozásra, írja be az adott nyomtató nevét a keresőmezőbe, nyomja meg az ENTER gombot, majd válassza ki a nyomtatót a keresési eredmények közül.
- 2. Válassza ki az operációs rendszert.
- 3. A Firmware részben keresse meg a Firmware-frissítő segédprogram részt.
- 4. Kattintson a Letöltés gombra, a Futtatás pontra, majd ismét a Futtatás gombra.
- 5. Amikor az eszköz elindul, válassza ki a nyomtatót a legördülő listából és kattintson a Firmware küldése elemre.
- **WEGJEGYZÉS:** A konfigurációs oldal kinyomtatásához és a telepített firmware-verzió ellenőrzéséhez a frissítés előtt vagy után kattintson a **Konfiguráció nyomtatása** elemre.
- 6. A képernyőn megjelenő utasítások alapján végezze el a telepítést, majd a Kilépés gombbal zárja be a segédprogramot.

# 6 Hibaelhárítás

- [Ügyfélszolgálat](#page-51-0)
- [A kezelőpanel jelzőfényeinek értelmezése](#page-52-0)
- [A gyári alapértelmezések visszaállítása](#page-55-0)
- [A papíradagolóval vagy elakadással kapcsolatos problémák megoldása](#page-56-0)
- [Papírelakadások megszüntetése](#page-58-0)
- [A nyomtatási minőség javítása](#page-66-0)
- [A közvetlen csatlakozás problémáinak megoldása](#page-70-0)
- [Vezeték nélküli problémák megoldása](#page-71-0)

#### További tudnivalók:

Az alábbi információk a megjelenés idején helyesek voltak. A legfrissebb információkat lásd: [www.hp.com/](http://www.hp.com/support/ljm11-m13) [support/ljm11-m13.](http://www.hp.com/support/ljm11-m13)

A HP mindenre kiterjedő nyomtatósúgója az alábbi információkat tartalmazza:

- Telepítés és konfigurálás
- Tanulás és használat
- Hibaelhárítás
- · Szoftver- és firmware-frissítések letöltése
- Csatlakozás a támogatási fórumokhoz
- Garanciális és szabályzati információk keresése

# <span id="page-51-0"></span>Ügyfélszolgálat

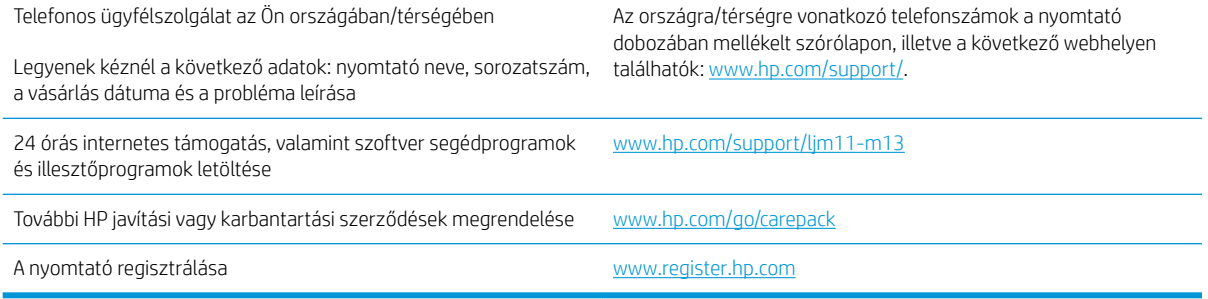

# <span id="page-52-0"></span>A kezelőpanel jelzőfényeinek értelmezése

Ha a nyomtató figyelmet igényel, egy hibakód jelenik meg a kezelőpult kijelzőjén.

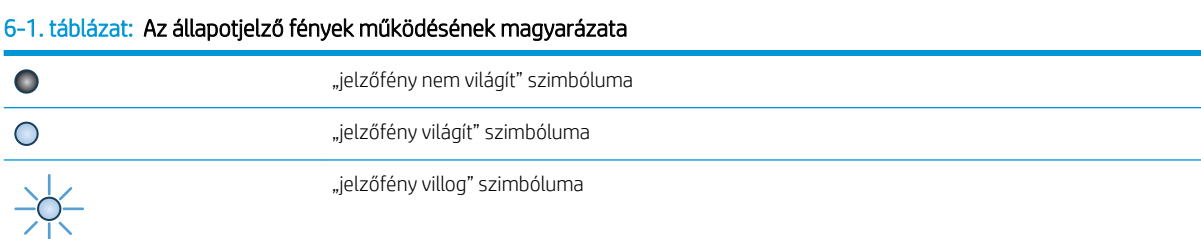

### 6-2. táblázat: A kezelőpanel jelzőfény-kombinációi

)0

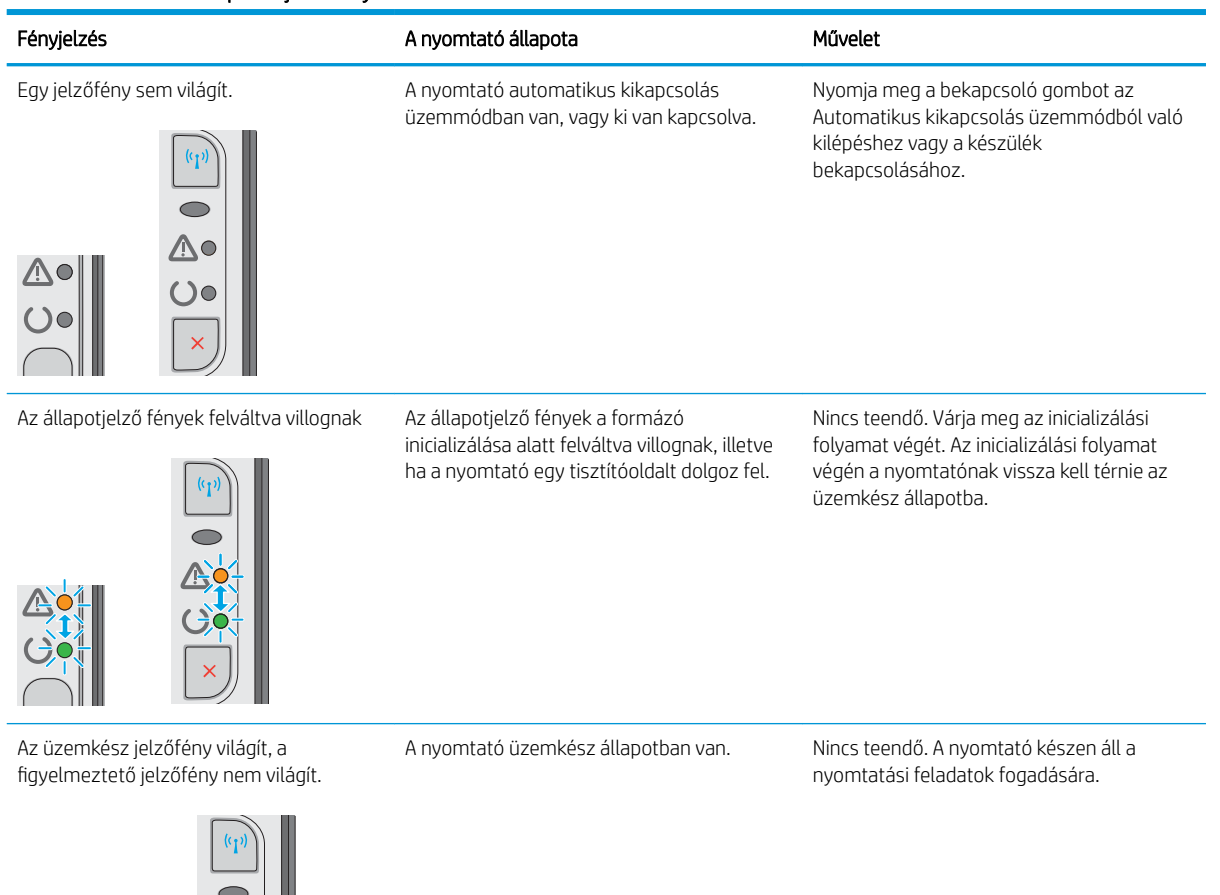

### 6-2. táblázat: A kezelőpanel jelzőfény-kombinációi (folytatás)

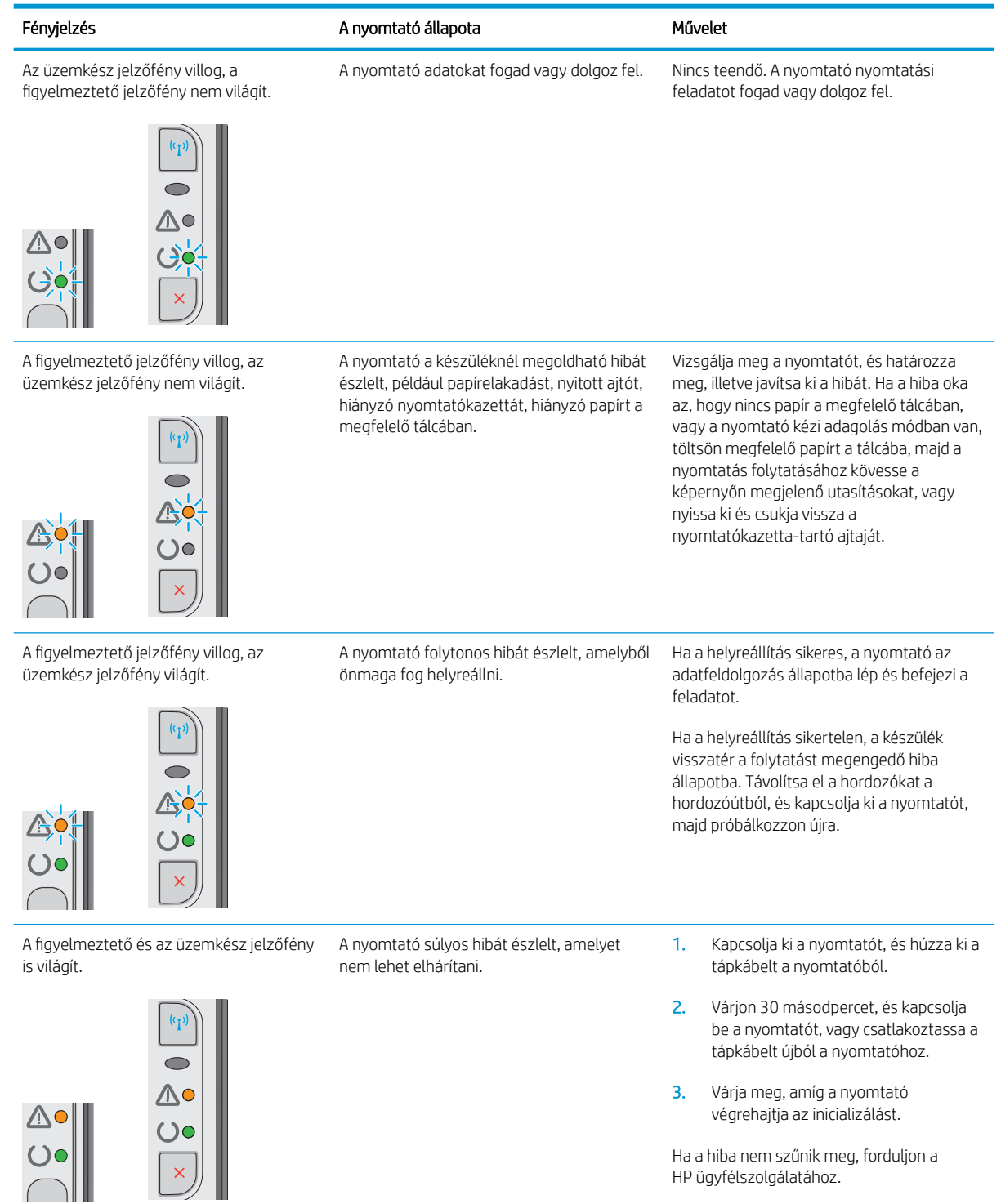

#### 6-2. táblázat: A kezelőpanel jelzőfény-kombinációi (folytatás)

L,

J.

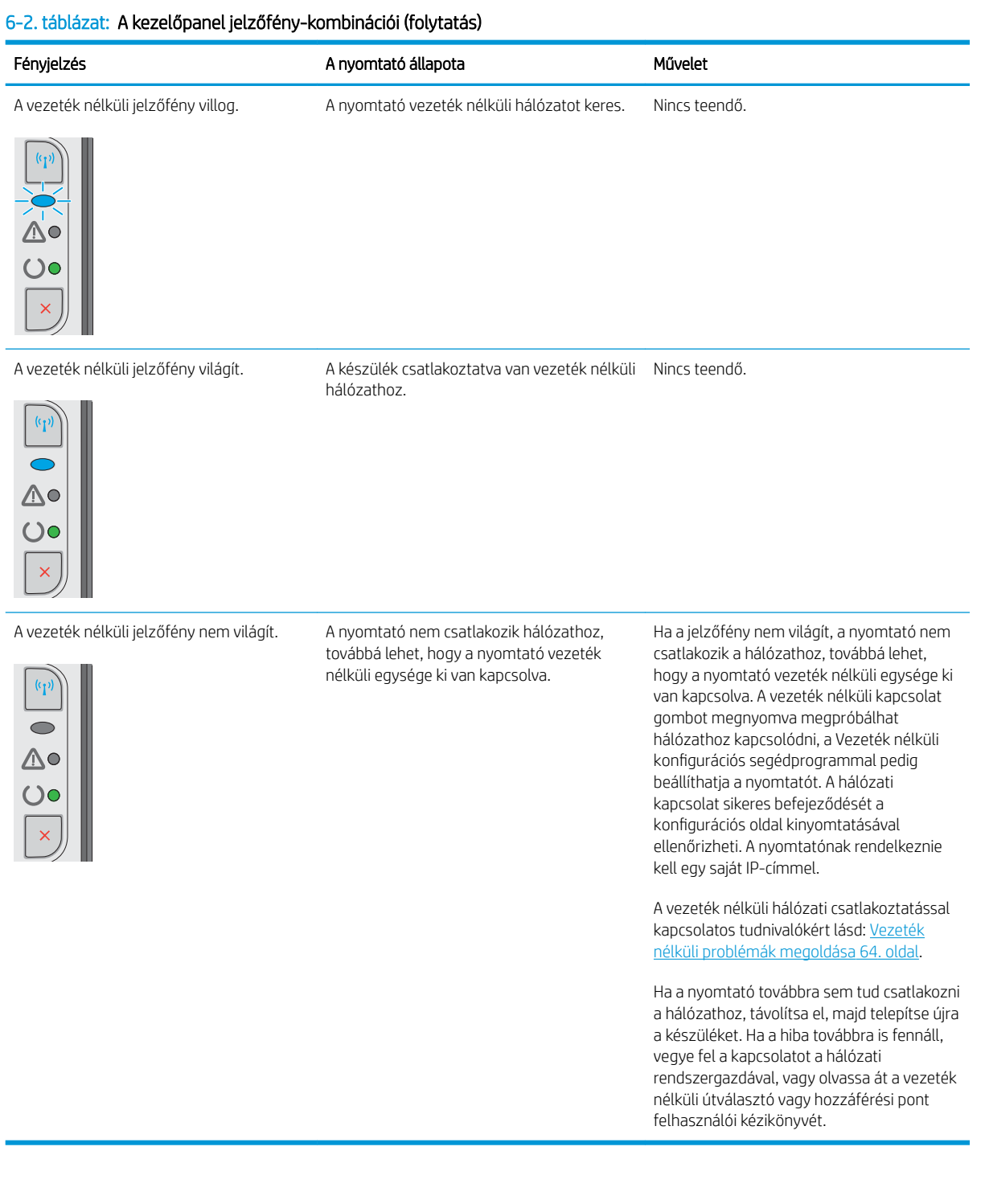

# <span id="page-55-0"></span>A gyári alapértelmezések visszaállítása

A gyári alapértelmezések visszaállítása a nyomtató és a hálózat minden beállításának a gyári értékekre történő visszaállítását jelenti. A funkció nem állítja vissza az oldalszámot, a tálcaméretet és a nyelvet. A nyomtató gyári alapértelmezett értékeinek visszaállításához kövesse a következő lépéseket.

A VIGYÁZAT! A gyárilag megadott alapértékek visszaállítása az összes beállítást visszaállítja a gyári alapértékre, és törli a memóriában tárolt oldalakat is.

1. Nyissa meg a HP beágyazott webszervert (EWS):

#### Hálózatra csatlakoztatott nyomtatók

- a. Nyomtasson ki egy konfigurációs oldalt, hogy megtudja az IP-címet vagy a gazdagép nevét.
	- i. Nyomja meg és tartsa lenyomva a Mégse $\times$ gombot, amíg az Üzemkész  $\mathrm O$  jelzőfény villogni nem kezd.
	- ii. Engedje fel a Mégse  $\times$  gombot.
- b. Nyisson meg egy webböngészőt, és írja be a címsorába az IP-címet vagy a gazdagép nevét pontosan úgy, ahogyan a nyomtató konfigurációs oldalán látható. Nyomja le a számítógép billentyűzetének Enter billentyűjét. Megnyílik a beágyazott webkiszolgáló.

https://10.10.XXXXX/

- $\mathbb{F}$  MEGJEGYZÉS: Ha a webböngészőben megjelenik egy üzenet, amely arra figyelmeztet, hogy a webhely elérése nem feltétlenül biztonságos, válassza a folytatás lehetőséget. A webhely elérése nem károsítja a számítógépet.
- 2. Kattintson a Beállítások fülre.
- 3. Válassza a Gyári beállítások visszaállítása lehetőséget, majd nyomja meg az Alkalmaz gombot.

A nyomtató automatikusan újraindul.

# <span id="page-56-0"></span>A papíradagolóval vagy elakadással kapcsolatos problémák megoldása

Ha a nyomtatón a papíradagolóval vagy elakadással kapcsolatos ismétlődő hibák tapasztalhatók, a következő tudnivalók felhasználásával csökkenthető a meghibásodások száma.

## A nyomtató nem húz be papírt

Ha a nyomtató nem húz be papírt a tálcáról, próbálkozzon az alábbi lehetőségekkel.

- 1. Nyissa ki a nyomtatót, és távolítsa el az esetlegesen elakadt papírlapokat.
- 2. Töltsön be a tálcára a feladatnak megfelelő méretű papírt.
- 3. Ellenőrizze a illesztőprogramban vagy a beágyazott webszerveren (EWS), hogy helyes papírméret és -típus van-e beállítva.
- 4. Győződjön meg róla, hogy a tálca papírvezetői a papírméretnek megfelelően vannak beállítva. Állítsa be megfelelően a papírvezetőket a tálcában.
- 5. Nézze meg, hogy nem látható-e a nyomtató kezelőpaneljén a papír kézi adagolására felszólító figyelmeztetés. Töltsön be papírt, és folytassa.
- 6. Előfordulhat, hogy a behúzógörgő és elválasztópárna szennyezett.

## A nyomtató egyszerre több lapot húz be

Ha a nyomtató egyszerre több papírlapot húz be a tálcáról, próbálkozzon az alábbi lehetőségekkel.

- 1. Vegye ki a papírköteget az adagolótálcából, hajlítsa meg, fordítsa el 180 fokkal, majd fordítsa meg. *Ne pörgesse át a papírköteget.* Tegye vissza a papírköteget a tálcába.
- 2. Csak olyan papírt használjon, amely megfelel az erre a nyomtatóra vonatkozó HP-specifikációknak.
- 3. Ne használjon gyűrött, összehajtott vagy sérült papírt. Ha szükséges, használjon másik csomagból vett papírt.
- 4. Ellenőrizze, hogy a tálca nincs-e túltöltve. Ha a tálca túl van töltve, vegye ki a teljes papírköteget, igazítsa meg, majd helyezze vissza a köteg egy részét a tálcára.
- 5. Győződjön meg róla, hogy a tálca papírvezetői a papírméretnek megfelelően vannak beállítva. Állítsa be megfelelően a papírvezetőket a tálcában.
- 6. Ellenőrizze, hogy a nyomtatási környezet megfelel-e a tájékoztatóban megadott követelményeknek.

## Gyakori vagy ismétlődő papírelakadások

A gyakori papírelakadásokkal kapcsolatos problémák megoldása érdekében kövesse ezeket a lépéseket. Ha az első lépés nem oldja meg a problémát, ugorjon a következő lépésre mindaddig, amíg a probléma meg nem oldódik.

- 1. Ha a nyomtatóban elakadt a papír, szüntesse meg az elakadást, majd a nyomtató ellenőrzése céljából nyomtasson ki egy konfigurációs oldalt.
- 2. A HP beágyazott webszerverén (EWS) vagy az illesztőprogramban ellenőrizze, hogy a tálca a megfelelő papírméretre és -típusra van-e beállítva. Szükség esetén módosítsa a papír beállításait.
- 3. Kapcsolja ki a nyomtatót 30 másodpercre, majd kapcsolja be újra.
- 4. A HP beágyazott webszerveren (EWS) keresztül nyomtasson egy tisztítóoldalt a nyomtató belsejében lévő felesleges festék eltávolításához:
	- a. A beágyazott webszerver (EWS) Információ fülén kattintson az Információs oldalak nyomtatása lehetőségre.
	- b. A Tisztítóoldal nyomtatása területen kattintson a Nyomtatás gombra a tisztítóoldal kinyomtatásához.
- 5. A nyomtató ellenőrzése céljából nyomtasson egy konfigurációs oldalt.
	- a. Nyomja meg és tartsa lenyomva a Mégse  $\times$  gombot, amíg az Üzemkész  $\circ$  jelzőfény villogni nem kezd.
	- **b.** Engedie fel a Mégse  $\times$  gombot.

Ha ezen lépések egyike sem oldja meg a problémát, lehetséges, hogy a nyomtatót szervizelni kell. Vegye fel a kapcsolatot a HP ügyfélszolgálatával.

## Papírelakadások megakadályozása

A papírelakadások gyakoriságának csökkentése céljából próbálkozzon az alábbi megoldásokkal.

- 1. Csak olyan papírt használjon, amely megfelel az erre a nyomtatóra vonatkozó HP-specifikációknak.
- 2. Ne használjon gyűrött, összehajtott vagy sérült papírt. Ha szükséges, használjon másik csomagból vett papírt.
- 3. Ne használjon olyan papírt, amelyre már nyomtattak vagy másoltak.
- 4. Ellenőrizze, hogy a tálca nincs-e túltöltve. Ha a tálca túl van töltve, vegye ki a teljes papírköteget, igazítsa meg, majd helyezzen vissza a köteg egy részét a tálcára.
- 5. Győződjön meg róla, hogy a tálca papírvezetői a papírméretnek megfelelően vannak beállítva. Állítsa a papírvezetőket úgy, hogy azok érintsék a papírköteget, de ne hajlítsák meg.
- 6. Ha nehéz, dombornyomásos vagy perforált papírra nyomtat, használja a kézi adagolás funkciót, és a lapokat egyenként adagolja.
- 7. Győződjön meg róla, hogy a tálcát a papír méretének és típusának megfelelően állította-e be.
- 8. Ellenőrizze, hogy a nyomtatási környezet megfelel-e a tájékoztatóban megadott követelményeknek.

# <span id="page-58-0"></span>Papírelakadások megszüntetése

# Bevezetés

Az alábbi információk a készülék papírelakadásainak elhárítására vonatkozó utasításokat tartalmaznak.

- Papírelakadások lehetséges helye
- Elakadás megszüntetése az adagolótálcában
- [A nyomtatópatron környékén kialakult elakadások megszüntetése](#page-61-0)
- [Elakadások megszüntetése a kimeneti tálcában](#page-63-0)

# Papírelakadások lehetséges helye

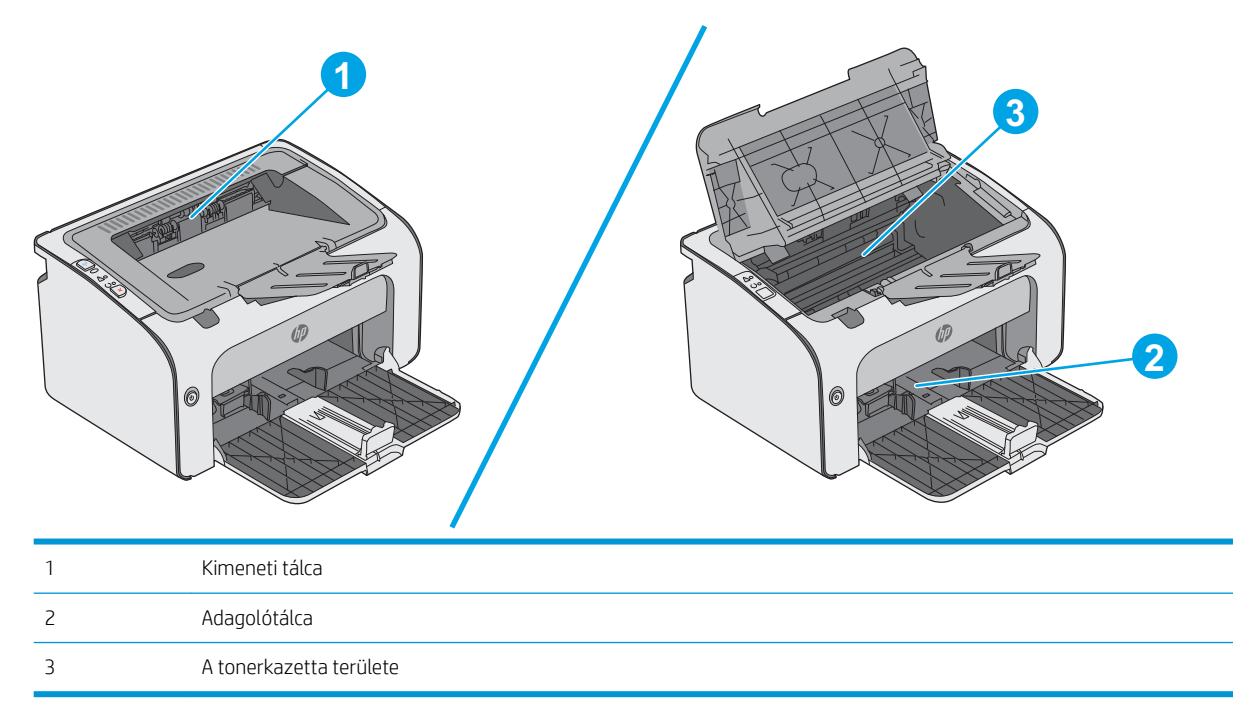

## Elakadás megszüntetése az adagolótálcában

Ha elakadás történik, a nyomtató kezelőpaneljén található figyelmeztető jelzőfény  $\triangle$  folyamatosan villog.

- 1. Távolítsa el a szabadon lévő papírlapokat az adagolótálcából.
- 0 6

2. Nyissa fel a felső fedelet.

3. Vegye ki a tonerkazettát.

- 4. Távolítson el minden elakadt papírt, amely az adagolótálca területén látható. Két kézzel távolítsa el az elakadt papírt a tépődés elkerülése érdekében.
- 0 0
- 5. Távolítsa el az összes elakadt papírt a tonerkazetta területéről. Két kézzel távolítsa el az elakadt papírt a tépődés elkerülése érdekében.

<span id="page-61-0"></span>6. Helyezze vissza a tonerkazettát.

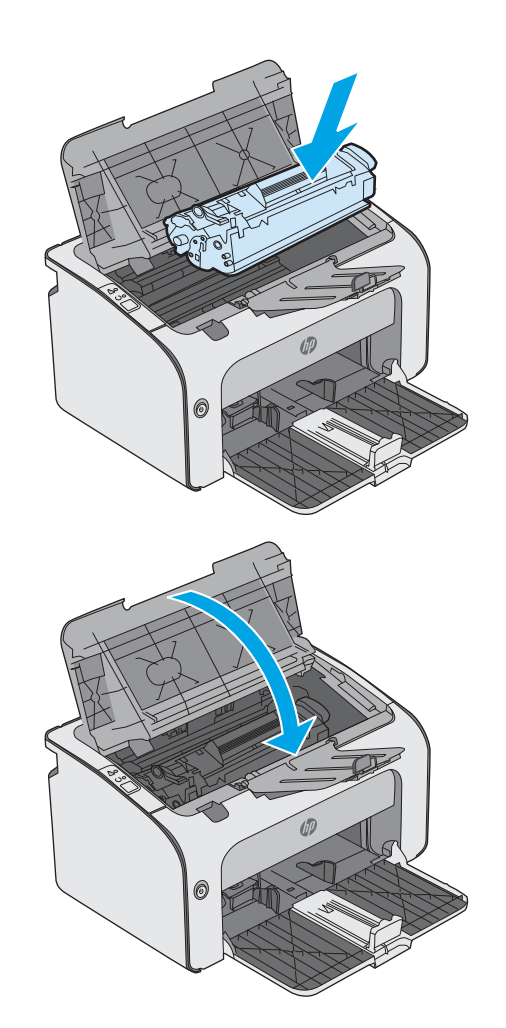

7. Hajtsa le a felső fedelet.

## A nyomtatópatron környékén kialakult elakadások megszüntetése

Ha elakadás történik, a nyomtató kezelőpaneljén található figyelmeztető jelzőfény  $\Delta$  folyamatosan villog.

1. Nyissa fel a felső fedelet.

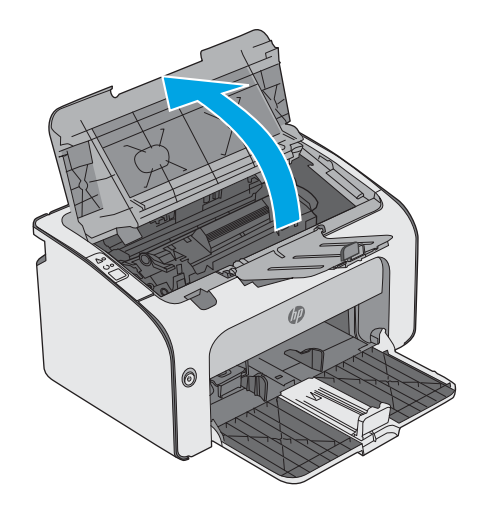

2. Vegye ki a tonerkazettát

3. Távolítsa el az összes elakadt papírt a tonerkazetta területéről. Az elakadt papír eltávolításához mindkét kezét használja, hogy elkerülhető legyen a papír elszakadása.

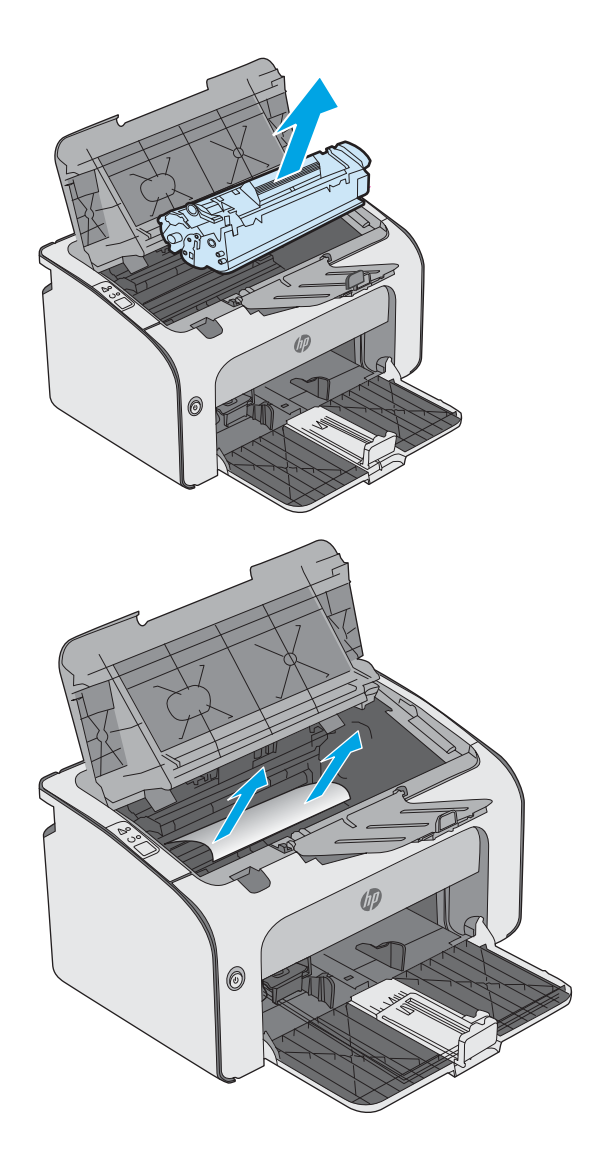

<span id="page-63-0"></span>4. Helyezze vissza a tonerkazettát.

⑹

5. Hajtsa le a felső fedelet.

## Elakadások megszüntetése a kimeneti tálcában

Ha elakadás történik, a nyomtató kezelőpaneljén található figyelmeztető jelzőfény  $\triangle$  folyamatosan villog.

1. Távolítsa el a kimeneti tálcában látható összes elakadt papírt. Két kézzel távolítsa el az elakadt papírt a tépődés elkerülése érdekében.

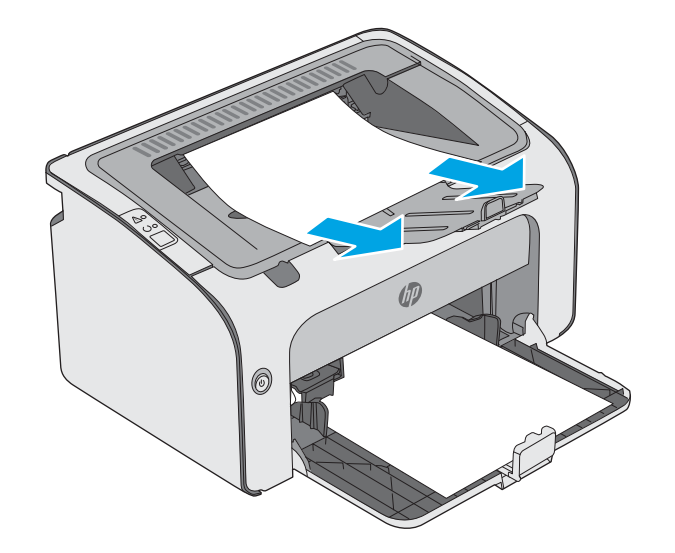

2. Nyissa fel a felső fedelet.

3. Vegye ki a tonerkazettát.

4. Távolítsa el az összes elakadt papírt a tonerkazetta területéről.

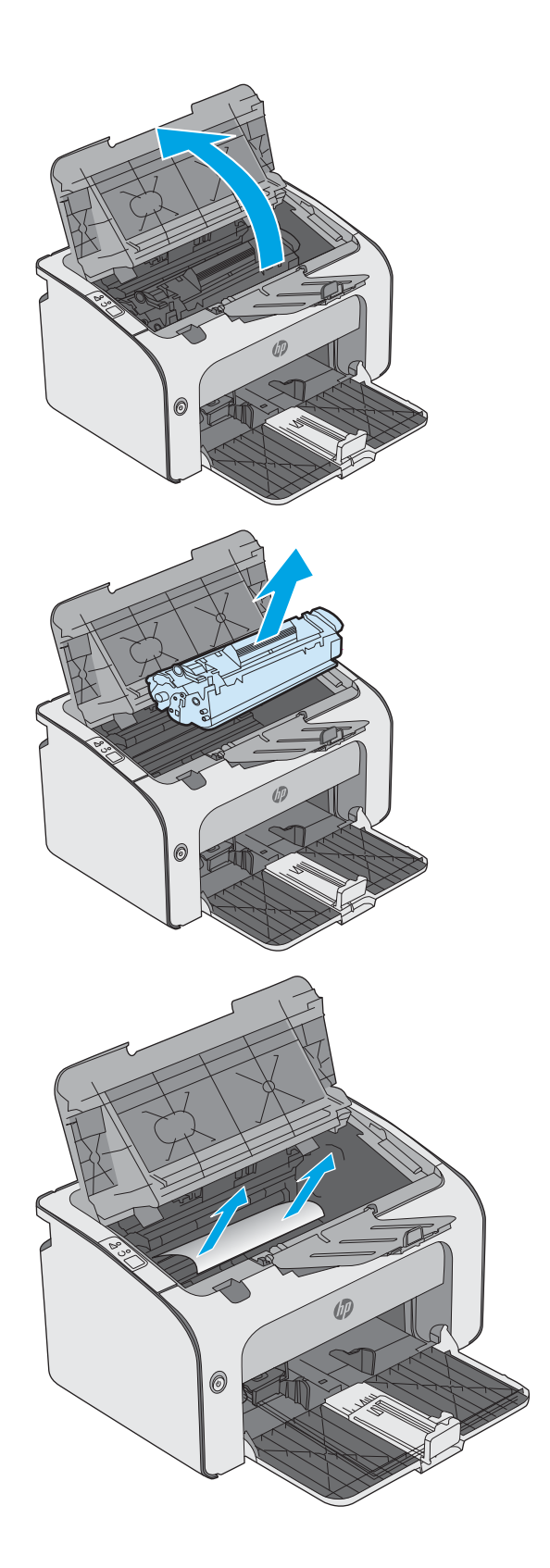

5. Helyezze vissza a tonerkazettát.

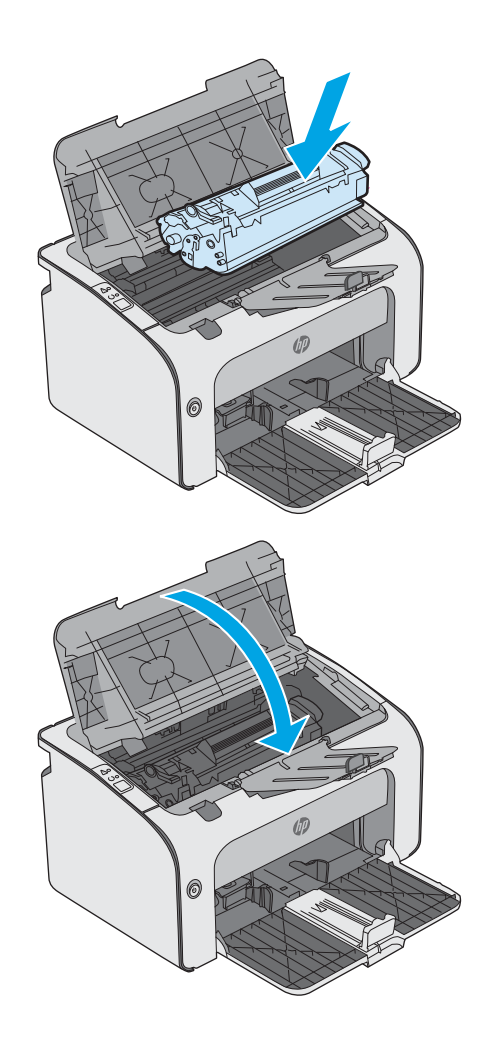

6. Hajtsa le a felső fedelet.

# <span id="page-66-0"></span>A nyomtatási minőség javítása

## Bevezetés

Ha a nyomtató nyomtatási minőségével vannak gondok, a hiba elhárítása érdekében az alább ismertetett sorrendben próbálkozzon a lehetséges megoldásokkal.

## Másik szoftverprogramból történő nyomtatás

Próbáljon egy másik szoftverből nyomtatni. Ha a lap helyesen készül el, a nyomtatáshoz használt szoftverrel van a probléma.

## A papírtípus ellenőrzése a nyomtatási feladathoz

Ha egy szoftverből nyomtat, és elkenődött, elmosódott, vagy sötét a nyomat, meggyűrődik a papír, elszórt festékpöttyök láthatók, nem tapad a papírra a festék, vagy kis területeken hiányzik a festék, ellenőrizze a papírtípus beállítását.

### A papírtípus-beállítás ellenőrzése (Windows)

- 1. A szoftveralkalmazásban válassza a Nyomtatás lehetőséget.
- 2. Válassza ki a nyomtatót, majd kattintson a Tulajdonságok vagy a Beállítások gombra.
- 3. Kattintson a Papír/Minőség lapra.
- 4. Nyissa le a Típus: listát .
- 5. Nyissa le azt a papírtípus kategóriát, amelyik leginkább megfelel az aktuálisan használt papírnak.
- 6. Jelölje ki a használt papír típusának megfelelő beállítást, majd kattintson az OK gombra.
- 7. Az OK gombra kattintva zárja be a Dokumentum tulajdonságai párbeszédpanelt. A Nyomtatás párbeszédpanelen kattintson az OK gombra a feladat kinyomtatásához.

### A papírtípus-beállítás ellenőrzése (OS X)

- 1. Válassza a Fájl menü Nyomtatás parancsát.
- 2. A Nyomtató menüben válassza ki a nyomtatót.
- 3. Alapértelmezés szerint a nyomtató-illesztőprogram a Példányok és oldalak menüt jeleníti meg. Nyissa meg a menük legördülő listáját, majd kattintson a Kivitelezés menüre.
- 4. Válassza ki a használni kívánt típust a Médiatípus legördülő listáról.
- 5. Kattintson a Nyomtatás gombra.

## A festékkazetta állapotának ellenőrzése

Ellenőrizze a kellékanyagok állapotoldalán a következőket:

- A patron hátralévő élettartamának becsült százaléka
- Becsült hátralévő oldalak
- A HP tonerkazetták termékszámai
- A kinyomtatott lapok száma

A nyomtató a konfigurációs oldal kinyomtatásakor kinyomtatja a kellékállapot oldalt is.

- 1. Nyomja meg és tartsa lenyomva a Mégse  $\times$  gombot, amíg az Üzemkész  $\circ$  jelzőfény villogni nem kezd.
- 2. Engedie fel a Mégse  $\times$  gombot.

## A nyomtató tisztítása

### Tisztítóoldal nyomtatása

- 1. A beágyazott webszerver (EWS) Információ fülén kattintson az Információs oldalak nyomtatása lehetőségre.
- 2. A Tisztítóoldal nyomtatása területen kattintson a Nyomtatás gombra a tisztítóoldal kinyomtatásához.

## A tonerkazetta vizuális vizsgálata

Vizsgálja meg az összes tonerkazettát a következő lépésekkel.

- 1. Vegye ki a festékkazettát a nyomtatóból.
- 2. Ellenőrizze, hogy nem sérült-e meg a memóriachip.
- 3. Vizsgálja meg a zöld képalkotó dob felületét.

**A VIGYÁZAT!** Ne érintse meg a képalkotó dobot. A képalkotó dobon lévő ujjlenyomatok problémákat okozhatnak a nyomtatási minőségben.

- 4. Ha karcolások, ujjlenyomatok vagy egyéb sérülés látható a képalkotó dobon, cserélje ki a tonerkazettát.
- 5. Helyezze vissza a tonerkazettát, és néhány oldal kinyomtatásával ellenőrizze, hogy megoldódott-e a probléma.

## Ellenőrizze a papírt és a nyomtatási környezetet

### 1. lépés: A HP specifikációknak megfelelő papír használata

A nyomtatásminőségi problémák egy része abból fakad, hogy nem a HP előírásainak megfelelő papírt használnak.

- Mindig a nyomtató által támogatott típusú és súlyú papírt használjon.
- Olyan papírt használjon, amely jó minőségű, és nincsenek rajta vágások, bemetszések, tépések, foltok, laza részecskék, por, gyűrődések, lyukak, kapcsok, illetve hullámosodó vagy meghajlott szélek.
- Ne használjon olyan papírt, amelyre már nyomtattak.
- Olyan papírt használjon, amely nem tartalmaz fémes anyagot, például csillámport.
- Lézernyomtatókhoz készült papírt használjon. Ne használjon olyan papírt, amely csak tintasugaras nyomtatókhoz készült.
- Ne használjon túl durva papírt. A simább papír használata általában jobb nyomtatási minőséget eredményez.

### 2. lépés: A nyomtatási környezet ellenőrzése

A környezet közvetlenül befolyásolhatja a nyomtatás minőségét, gyakori oka a nyomtatási minőség és a papírbetöltés területén jelentkező problémáknak. Próbálja az alábbi megoldásokat:

- Tartsa távol a nyomtatót huzatos helyektől, például a légkondicionáló nyílásától, a nyitott ajtóktól és ablakoktól.
- Ügyeljen rá, hogy a nyomtató ne legyen kitéve a nyomtató műszaki leírásában szereplő határértékeket túllépő hőmérsékletnek vagy páratartalomnak.
- Ne tárolja a nyomtatót szűk helyen, például szekrényben.
- A nyomtatót szilárd, sima felületen tartsa.
- Ügyeljen arra, hogy a nyomtató szellőzőnyílásai ne legyenek eltorlaszolva. A megfelelő működéshez a nyomtatónak minden oldalán jól kell szellőznie, a tetejét is beleértve.
- Ügyeljen arra, hogy a nyomtatóba ne kerüljön szálló szennyeződés, por, gőz, zsír vagy bármi más, amely lerakódhat a nyomtató belsejében.

### Másik nyomtató-illesztőprogram kipróbálása

Használjon másik nyomtatóillesztő-programot, ha szoftverprogramból nyomtat és a kinyomtatott dokumentumon a grafikákban nem várt vonalak láthatóak, illetve ha hiányos a szöveg, hiányos a grafika, nem megfelelő a formátum vagy a betűtípus.

Töltse le az alábbi illesztőprogramok valamelyikét a HP weboldaláról: [www.hp.com/support/ljm11-m13](http://www.hp.com/support/ljm11-m13).

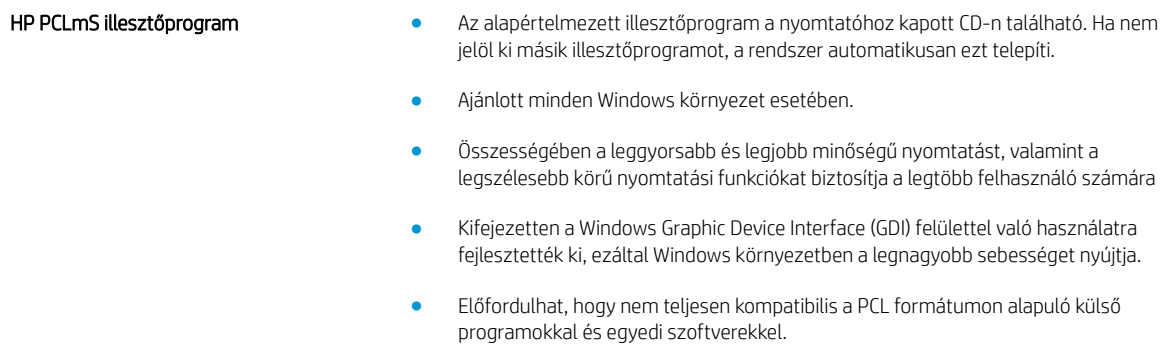

## Az EconoMode beállítások ellenőrzése

A HP nem tanácsolja az EconoMode folyamatos használatát. Ha folyamatosan EconoMode üzemmódban nyomtat, a tonerkazetta mechanikus részei az előtt tönkremehetnek, mielőtt kifogyna belőlük a festék. Ha a nyomtatási minőség leromlik és már nem elfogadható, fontolja meg a tonerkazetta cseréjét.

**WEGJEGYZÉS:** Ez a funkció elérhető a PCL 6 Windows nyomtató-illesztőprogrammal. Ha nem ezt az illesztőprogramot használja, a funkciót a HP beépített webszerverrel engedélyezheti.

Kövesse az alábbi lépéseket, ha a teljes oldal túl sötét, vagy túl világos.

- 1. A szoftveralkalmazásban válassza a Nyomtatás lehetőséget.
- 2. Válassza ki a nyomtatót, majd kattintson a Tulajdonságok vagy a Beállítások gombra.
- 3. Kattintson a Papír/Minőség fülre, és keresse meg a Nyomtatási minőség területet.
- 4. Ha a teljes oldal túl sötét, alkalmazza az alábbi beállításokat:
	- Válassza a 600 dpi lehetőséget.
	- Az engedélyezéshez jelölje be az EconoMode jelölőnégyzetet.

Ha a teljes oldal túl világos, alkalmazza az alábbi beállításokat:

- Válassza a FastRes 1200 lehetőséget.
- A letiltásához törölje az EconoMode jelölőnégyzet bejelölését.
- 5. Az OK gombra kattintva zárja be a Dokumentum tulajdonságai párbeszédpanelt. A Nyomtatás párbeszédpanelen kattintson az OK gombra a feladat kinyomtatásához.

## A nyomtatási sűrűség módosítása

A nyomtatási sűrűség beállítását a nyomtatótulajdonságok párbeszédpanelen módosíthatja.

1. Windows XP, Windows 7, Windows 8, Windows 8.1, Windows Server 2008 és Windows Server 2003 (a Start menü alapértelmezett nézetét használva): Kattintson a Start gombra, majd a Nyomtatók és faxok menüpontra.

### **VAGY**

Windows XP, Windows 7, Windows 8, Windows 8.1, Windows Server 2008 és Windows Server 2003 (a Start menü Klasszikus nézetét használva): Kattintson a Start gombra, majd a Nyomtatók menüpontra.

### VAGY

Windows Vista rendszernél: Kattintson a Start, majd a Vezérlőpult, végül a Hardver és hang kategóriában a Nyomtató elemre.

- 2. A nyomtatók listájában kattintson a jobb gombbal a készülék nevére, és kattintson a Tulajdonságok menüelemre a nyomtató tulajdonságai párbeszédpanel megnyitásához.
- 3. Kattintson az Eszközbeállítások lapfülre, és a Nyomtatási sűrűség csúszkáját húzza a kívánt értékhez.
- 4. A beállítás elfogadásához kattintson az **Alkalmazás** gombra, és az OK gombbal zárja be a párbeszédpanelt.

# <span id="page-70-0"></span>A közvetlen csatlakozás problémáinak megoldása

Ha a készüléket közvetlenül egy számítógéphez csatlakoztatta, ellenőrizze az USB-kábelt.

- Ellenőrizze, hogy a kábel csatlakozik-e a számítógéphez és a készülékhez.
- Ellenőrizze, hogy a kábel hossza legfeljebb 2 m. Ha szükséges, cserélje ki a kábelt.
- Másik készülékhez csatlakoztatva ellenőrizze, hogy a kábel jó-e. Ha szükséges, cserélje ki a kábelt.

# <span id="page-71-0"></span>Vezeték nélküli problémák megoldása

#### A telepítőprogram nem észleli a készüléket a telepítés közben.

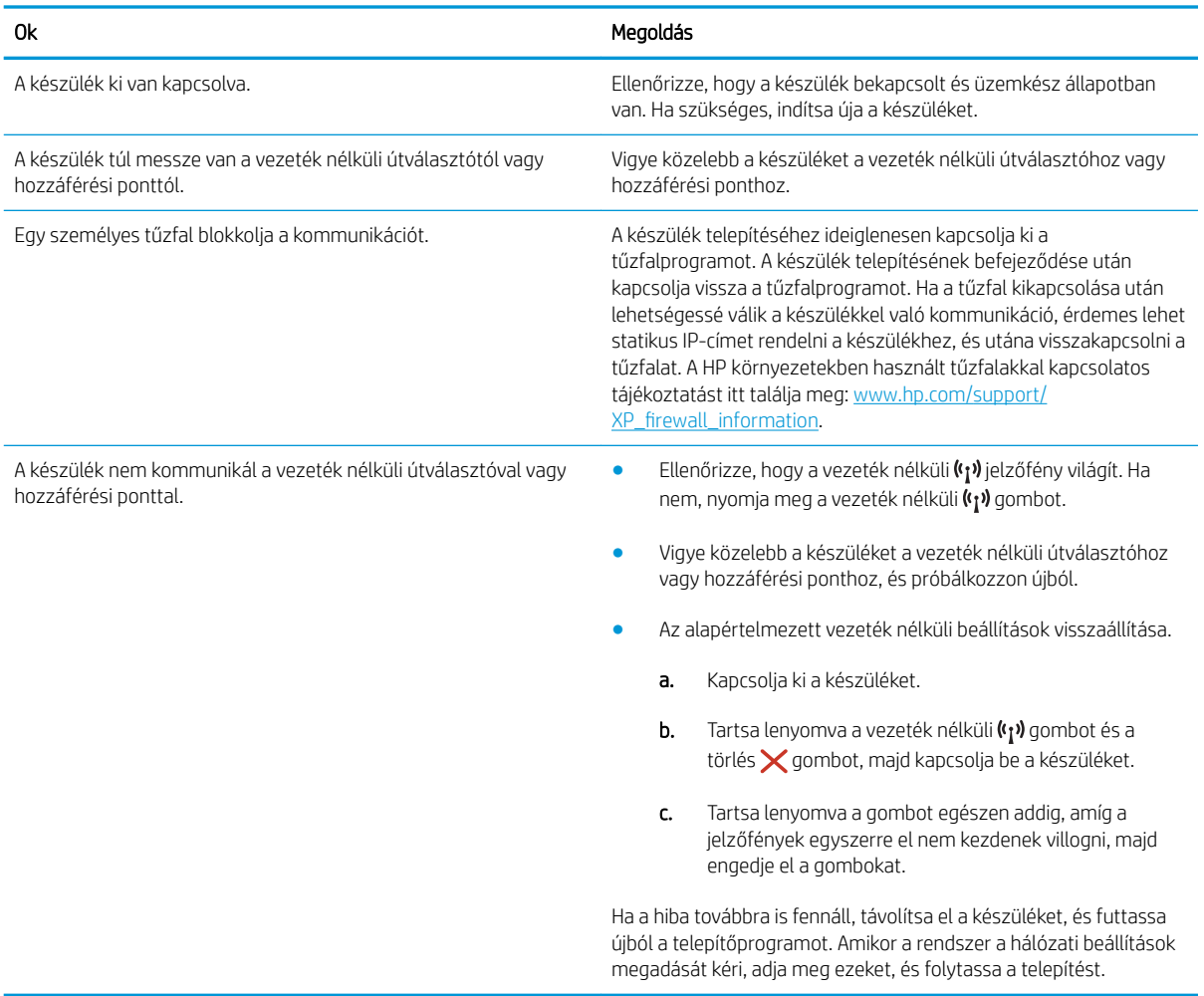
#### A készülék nem képes a vezeték nélküli hálózathoz csatlakozni.

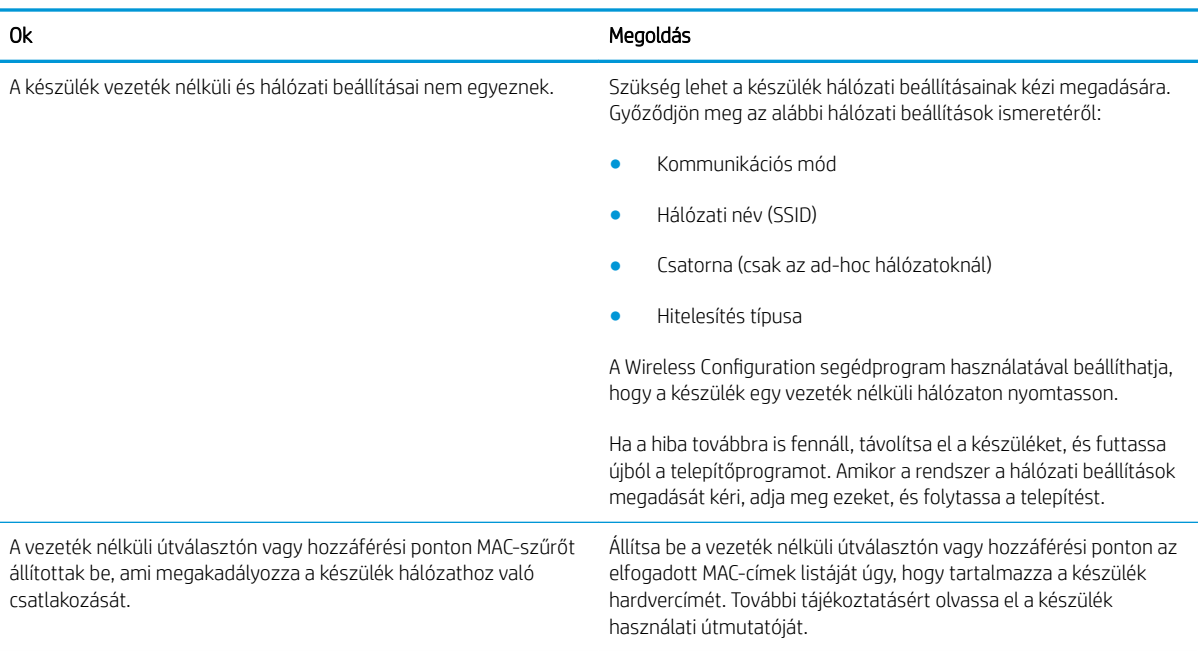

#### A vezeték nélküli kapcsolat néha nem működik.

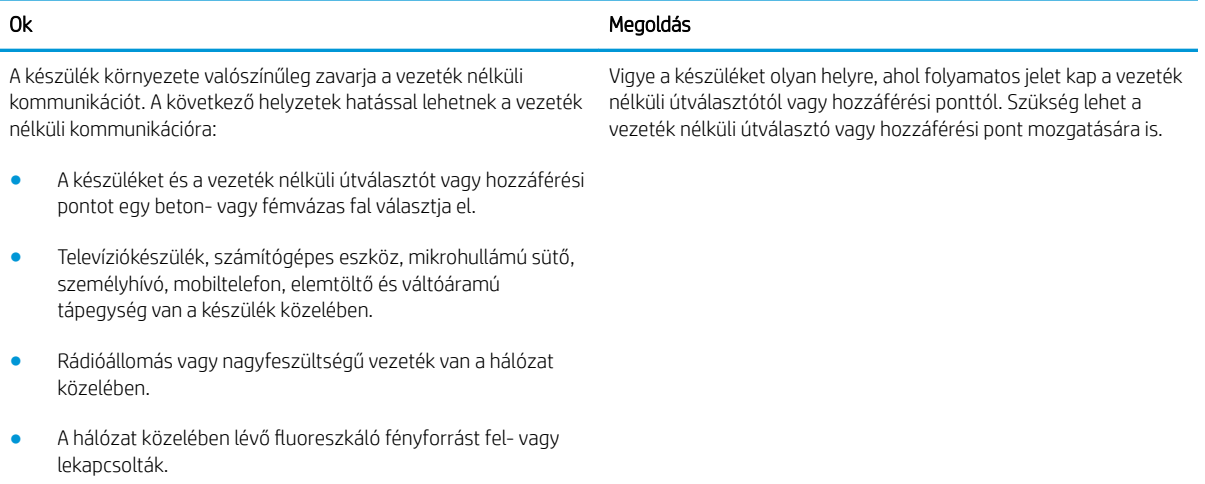

# Tárgymutató

#### Jelek és számok

1. tálca borítékok betöltése [13](#page-20-0) feltöltés [10](#page-17-0)

#### A

a böngészőre vonatkozó követelmények HP beágyazott webszerver [34](#page-41-0) akusztikai adatok [7](#page-14-0) alapértelmezések, visszaállítás [48](#page-55-0) állapot kezelőpanel jelzőfényei [45](#page-52-0) alváskésleltetés engedélyezés [39](#page-46-0) letiltás [39](#page-46-0) Android készülékek nyomtatás forrása [31](#page-38-0) A webböngészőre vonatkozó követelmények HP beágyazott webszerver [34](#page-41-0)

## B

be/ki gomb, helye [2](#page-9-0) beágyazott webszerver kellékállapot [35](#page-42-0) kellékvásárlás [35](#page-42-0) készülékállapot [35](#page-42-0) támogatás [35](#page-42-0) Beágyazott webszerver jelszó módosítása [38](#page-45-0) megnyitás [38](#page-45-0) Beágyazott webszerver (EWS) funkciók [34](#page-41-0) beállítások gyári alapértelmezések, visszaállítás [48](#page-55-0)

beépített webszerver Configuration (Konfiguráció) oldal [35](#page-42-0) Information (Információ) lap [35](#page-42-0) Networking (Hálózat) lap [35](#page-42-0) Settigs (Beállítások) lap [35](#page-42-0) borítékok, betöltés [13](#page-20-0)

## C

cikkszámok cserealkatrészek [16](#page-23-0) kellékek [16](#page-23-0) tartozékok [16](#page-23-0)

# CS

csere tonerkazetta [17](#page-24-0) cserealkatrészek cikkszámok [16](#page-23-0)

## D

duplex nyomtatás Mac [27](#page-34-0)

# E

EconoMode (gazdaságos) üzemmód beállítás [39,](#page-46-0) [61](#page-68-0) elakadások helyek [51](#page-58-0) okok [50](#page-57-0) elektromos jellemzők [7](#page-14-0) elsődleges adagolótálca borítékok betöltése [13](#page-20-0) Energia fogyasztás [7](#page-14-0) Explorer, támogatott verziók HP beágyazott webszerver [34](#page-41-0)

# F

fedelek, helye [2](#page-9-0)

festékkazetta termékszámok [16](#page-23-0) fogyóeszközök termékszámok [16](#page-23-0)

## GY

gyári alapértelmezések, visszaállítás [48](#page-55-0) gyári alapértelmezések visszaállítása [48](#page-55-0)

# H

hálózat jelszó, beállítás [38](#page-45-0) jelszó, módosítás [38](#page-45-0) hálózatok támogatott [5](#page-12-0) hibaelhárítás elakadások [50](#page-57-0) LED, fények [45](#page-52-0) LED, hibakódok [45](#page-52-0) papírbetöltési problémák [49](#page-56-0) HP beágyazott webszerver jelszó módosítása [38](#page-45-0) megnyitás [38](#page-45-0) HP beágyazott webszerver (EWS) funkciók [34](#page-41-0) HP ePrint szoftver [30](#page-37-0) HP EWS, használata [34](#page-41-0) HP Készülék eszköztár, használata [34](#page-41-0) HP ügyfélszolgálat [44](#page-51-0)

# I

illesztőportok helye [3](#page-10-0) illesztőprogramok, támogatott [5](#page-12-0) Information (Információ) lap (beépített webszerver) [35](#page-42-0)

Internet Explorer, támogatott verziók HP beágyazott webszerver [34](#page-41-0)

## J

jellemzők elektromos és akusztikai [7](#page-14-0)

#### K

kazetta csere [17](#page-24-0) kellékek cikkszámok [16](#page-23-0) rendelés [16](#page-23-0) tonerkazetta cseréje [17](#page-24-0) kellékek állapota [59](#page-66-0) kétoldalas nyomtatás kézi átfordítással (Mac) [27](#page-34-0) kézi átfordítással (Windows) [23](#page-30-0) Mac [27](#page-34-0) Windows [23](#page-30-0) kétoldalas nyomtatás kézi átfordítással Mac [27](#page-34-0) Windows [23](#page-30-0) kezelőpanel helye [2](#page-9-0) LED-fények [45](#page-52-0) kimeneti tálca helye [2](#page-9-0)

#### M

megoldás közvetlen csatlakozás problémái [63](#page-70-0) vezeték nélküli problémák [64](#page-71-0) memória mellékelve [5](#page-12-0) memóriachip (festék) helye [17](#page-24-0) méretek, nyomtató [7](#page-14-0) mobil nyomtatás Android készülékek [31](#page-38-0) mobilnyomtatás, támogatott szoftver [6](#page-13-0) mobil nyomtatási megoldások [5](#page-12-0)

#### N

Netscape Navigator, támogatott verziók HP beágyazott webszerver [34](#page-41-0) Networking (Hálózat) lap (beépített webszerver) [35](#page-42-0)

#### NY

nyomtatási sűrűség [62](#page-69-0) nyomtatás két oldalra Windows [23](#page-30-0) nyomtatás mindkét oldalra kézi adagolással, Windows [23](#page-30-0) Mac [27](#page-34-0) Windows [23](#page-30-0) nyomtató-illesztőprogramok, támogatott [5](#page-12-0)

#### O

oldalak laponként kijelölés (Mac) [27](#page-34-0) kijelölés (Windows) [25](#page-32-0) oldalak percenként [5](#page-12-0) on-line támogatás [44](#page-51-0) operációs rendszerek támogatott [5](#page-12-0) operációs rendszerek, támogatott [5](#page-12-0) OS (operációs rendszer) támogatott [5](#page-12-0)

## P

papír elakadások [50](#page-57-0) kiválasztása [60](#page-67-0) papír, rendelés [16](#page-23-0) papírbehúzási problémák megoldás [49](#page-56-0) papírelakadások helyek [51](#page-58-0) papírtípus kiválasztás (Mac) [28](#page-35-0) kiválasztás (Windows) [25](#page-32-0) problémamegoldás közvetlen csatlakozás problémái [63](#page-70-0) vezeték nélküli problémák [64](#page-71-0)

#### R

rendelés kellékek és tartozékok [16](#page-23-0) rendszerkövetelmények HP beágyazott webszerver [34](#page-41-0)

#### S

Settings (Beállítások) lap (beépített webszerver) [35](#page-42-0)

## T

Takarékossági beállítások [39](#page-46-0) tálcák helye [2](#page-9-0) kapacitás [5](#page-12-0) mellékelve [5](#page-12-0) tálcák, kimeneti helye [2](#page-9-0) támogatás on-line [44](#page-51-0) tápcsatlakozás helye [3](#page-10-0) tápkapcsoló, helye [2](#page-9-0) tartozékok rendelés [16](#page-23-0) termékszámok [16](#page-23-0) technikai támogatás on-line [44](#page-51-0) termékszámok festékkazetta [16](#page-23-0) fogyóeszközök [16](#page-23-0) tonerkazetták [16](#page-23-0) tisztítás papírútvonal [60](#page-67-0) tonerkazetta alkatrészek [17](#page-24-0) csere [17](#page-24-0) tonerkazetta állapota [59](#page-66-0) tonerkazetták termékszámok [16](#page-23-0) több oldal egy lapra nyomtatás (Mac) [27](#page-34-0) nyomtatás (Windows) [25](#page-32-0) tömeg, nyomtató [7](#page-14-0)

# Ü

ügyféltámogatás on-line [44](#page-51-0)

## W

webhelyek ügyféltámogatás [44](#page-51-0) Wireless Direct nyomtatás [29](#page-36-0)